# USER MANUAL High Definition HDD Multimedia Player

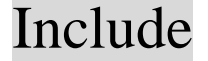

- ☆ Feature
- ☆ Installation Guide
- ☆ Management Guide

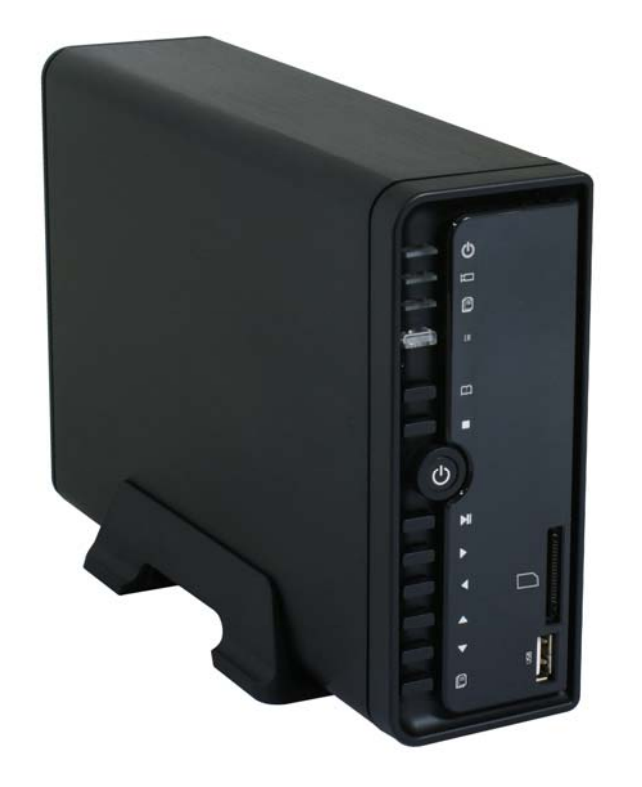

# Multimedia Player User Manual<br>CONTENTS

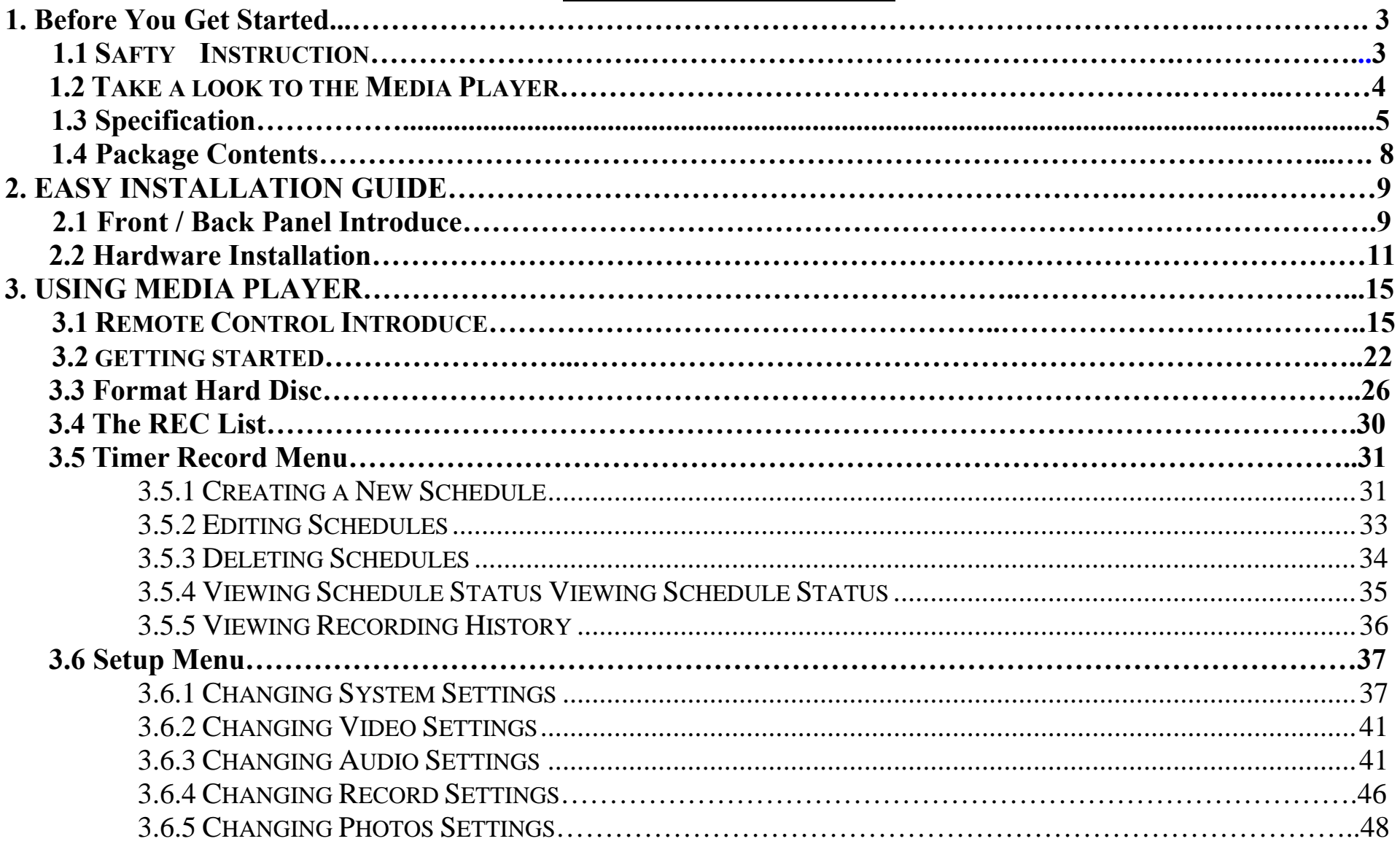

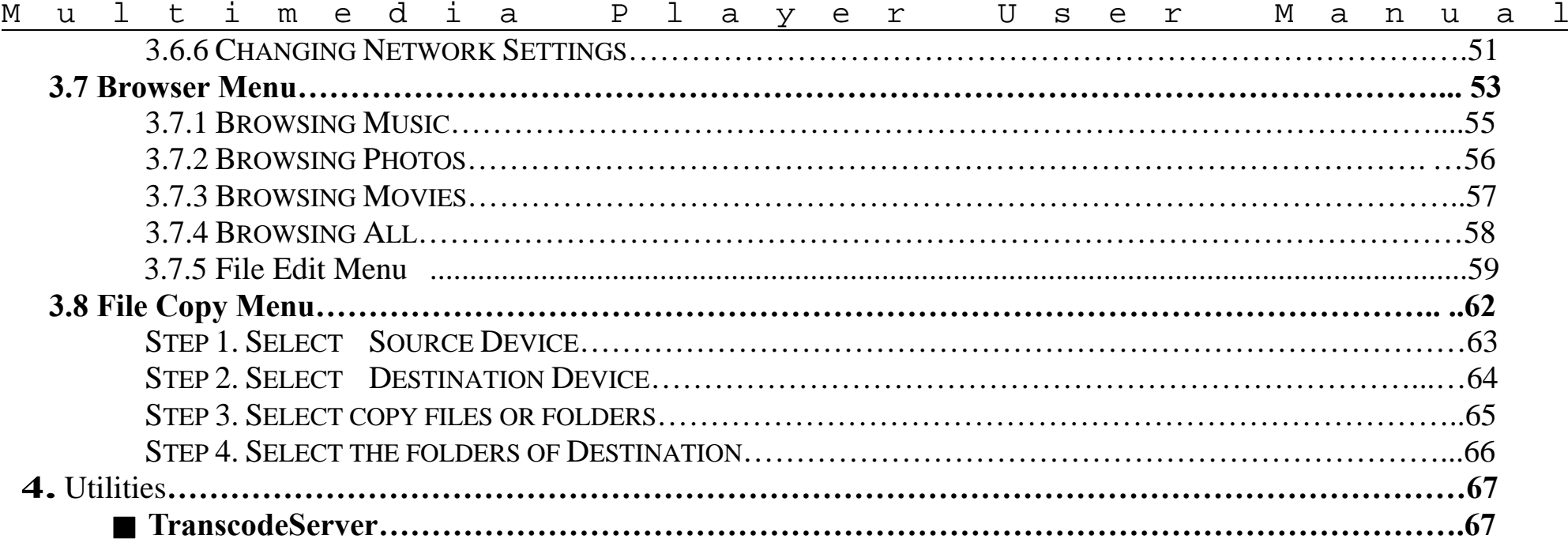

#### Multimedia Player User Manual **1. Before You Get Started**

# **1.1 Safety Instruction**

- 1. Always unplug the power cable before inserting Hard Drive.
- 2. A power supply with a different voltage rating will damage and make void of this product warranty.
- 3. Keep this equipment away from humidity or any type of moisture.
- 4. Do not drop or shack the device.
- 5. Do not press or put any weight on the device.
- 6. Do not clean the device with alcohol, thinner or benzene.

# **1.2 Take a look to the Media Player**

## **Front Panel 2008 Contract Panel 2008 Rear Panel 2008 Rear Panel 2008 Rear Panel 2008 Rear Panel 2008 Rear Panel 2008 Rear Panel 2008 Rear Panel 2008 Rear Panel 2008 Rear Panel 2008 Rear Panel 2008 Rear Panel 2008 Rear Pan**

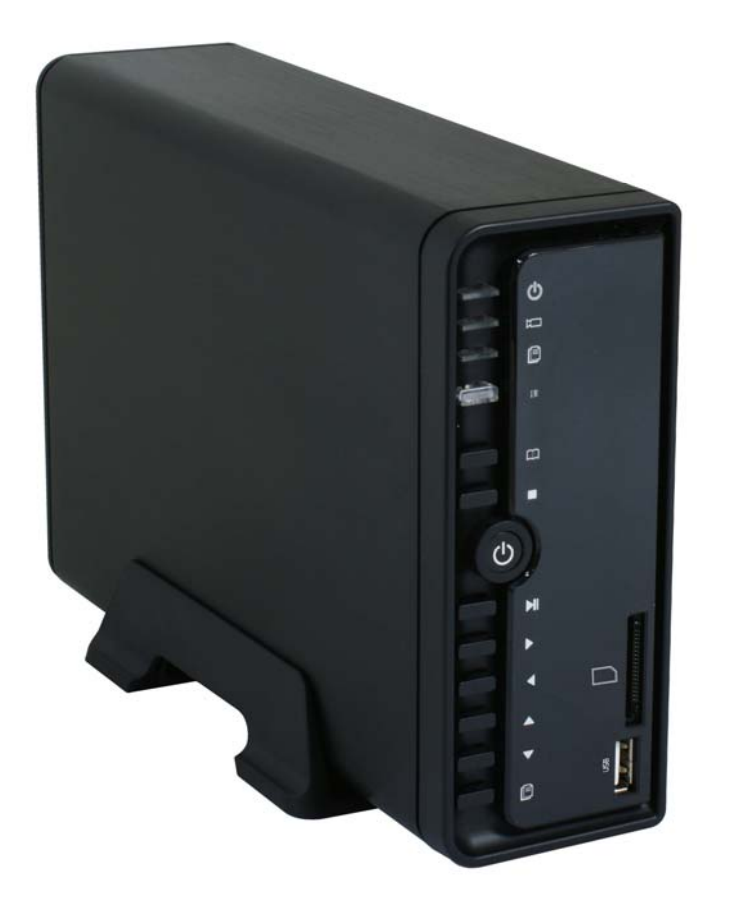

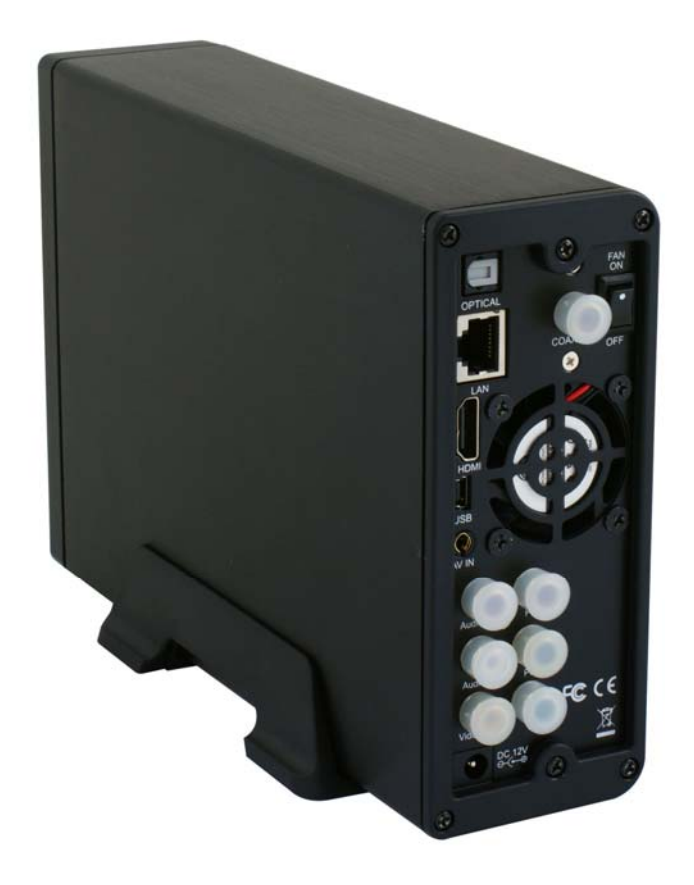

#### Multimedia Player User Manual

# **1.3. Specification:**

#### ■ **Hardware Spec**

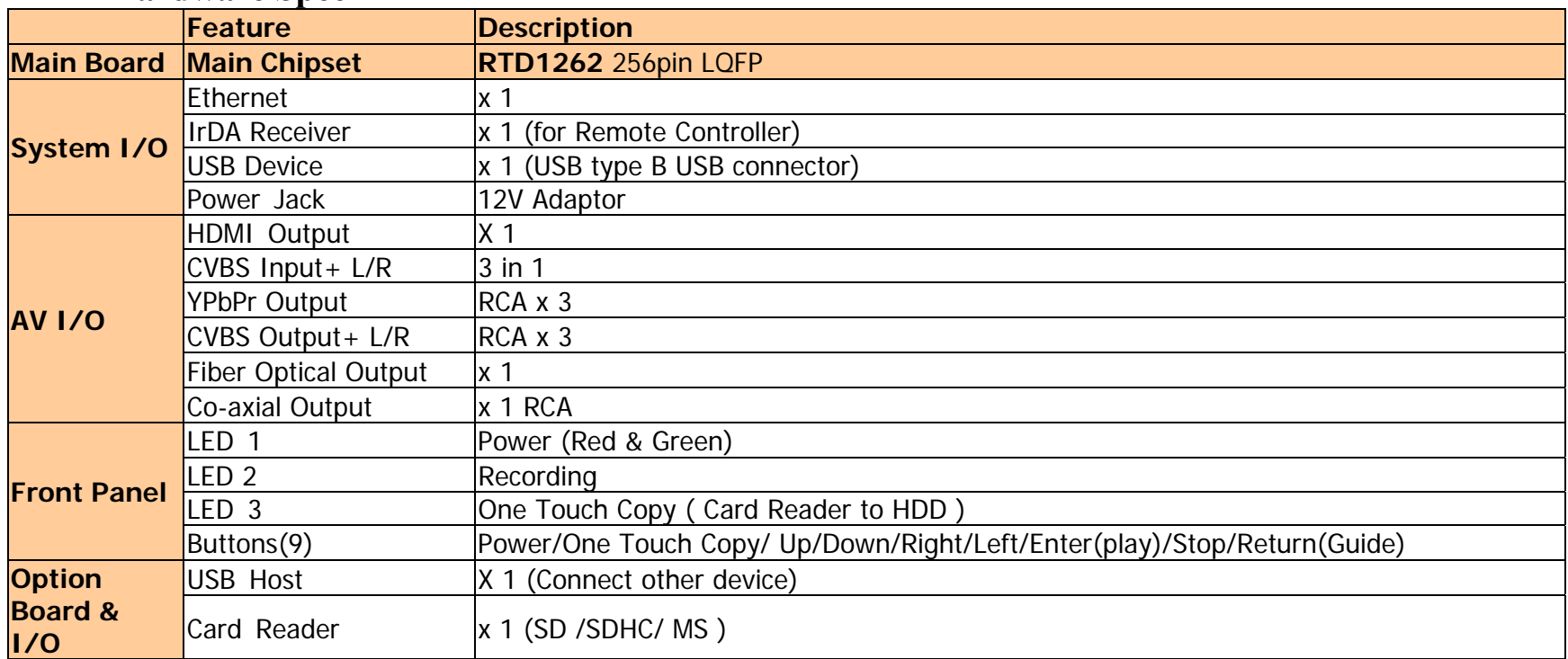

#### **■ Wireless Dongle: (Option)**

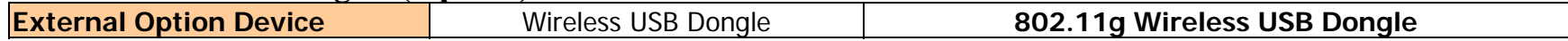

#### Multimedia Player User Manual

#### ■ **Software Spec**

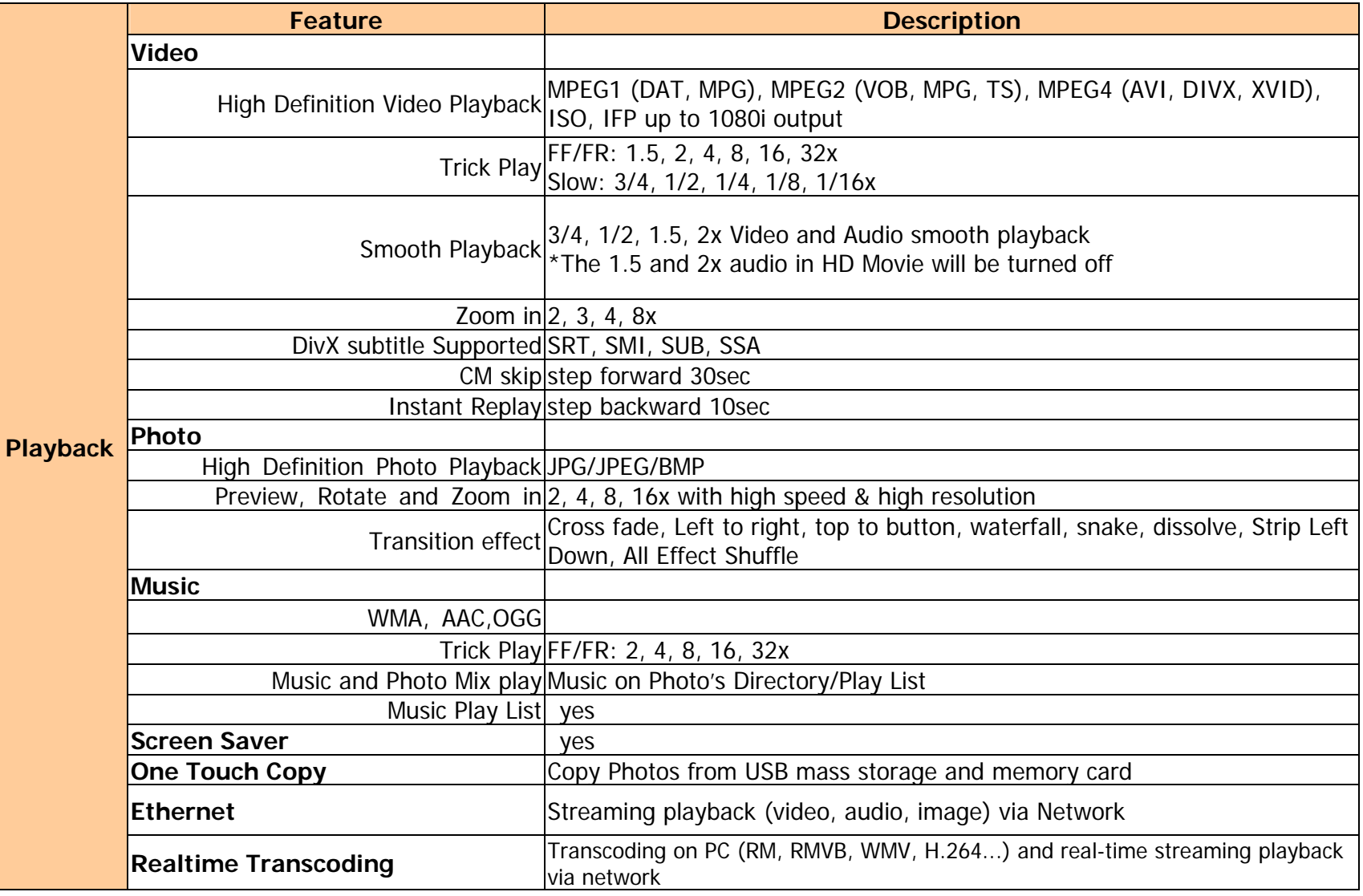

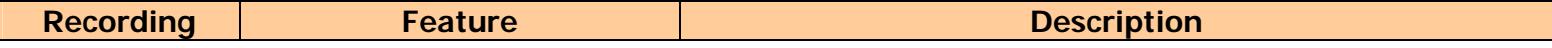

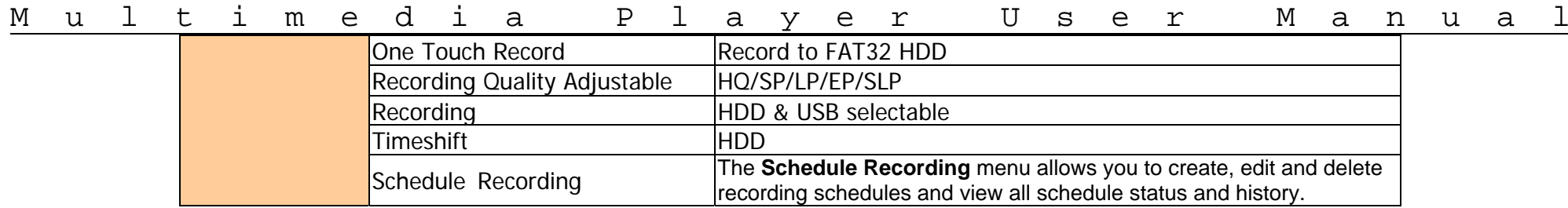

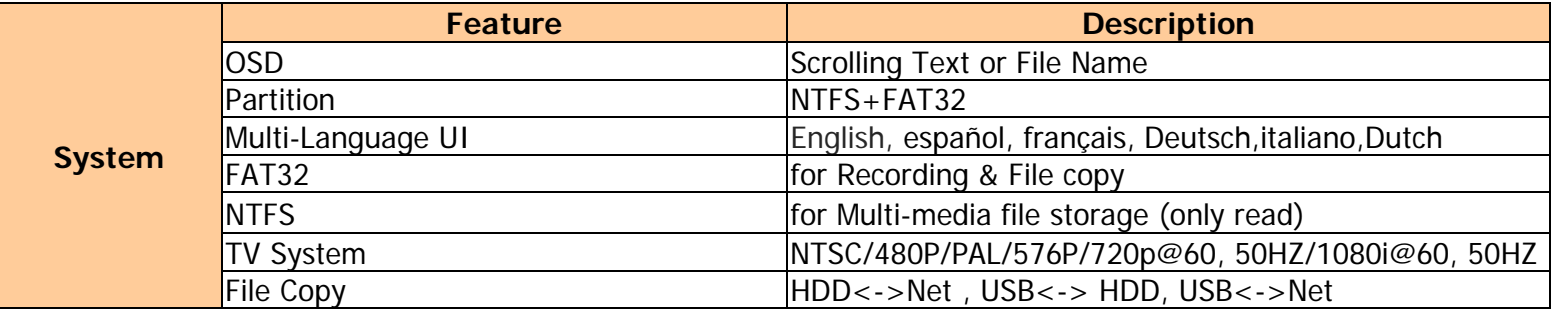

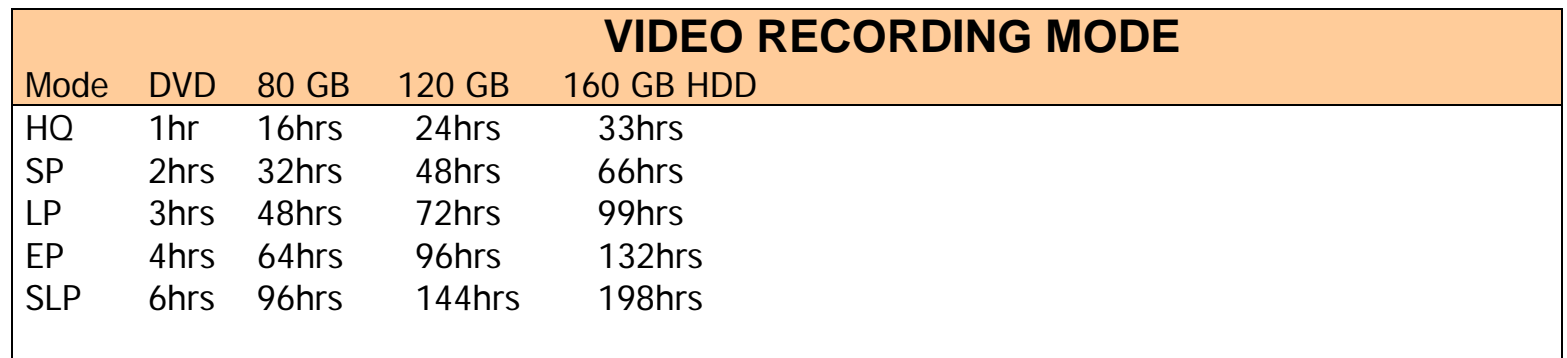

**Note: The specifications and design of this product are subject to change without notice.**

#### **1.4 Package Contents:**

- Multimedia-Player Unit x 1
- DC Power Adapter x 1
- $\blacksquare$  AV Cable x 2 -(RCA x 3 , 3 IN 1)
- USB Cable x1
- YPbPr Cable x1
- Remote Control x1
- Tools\_CD x1
- User Manual x1
- Plastic Stand x1
- Screw Package

#### **2.1 Front / Back Panel Introduce**

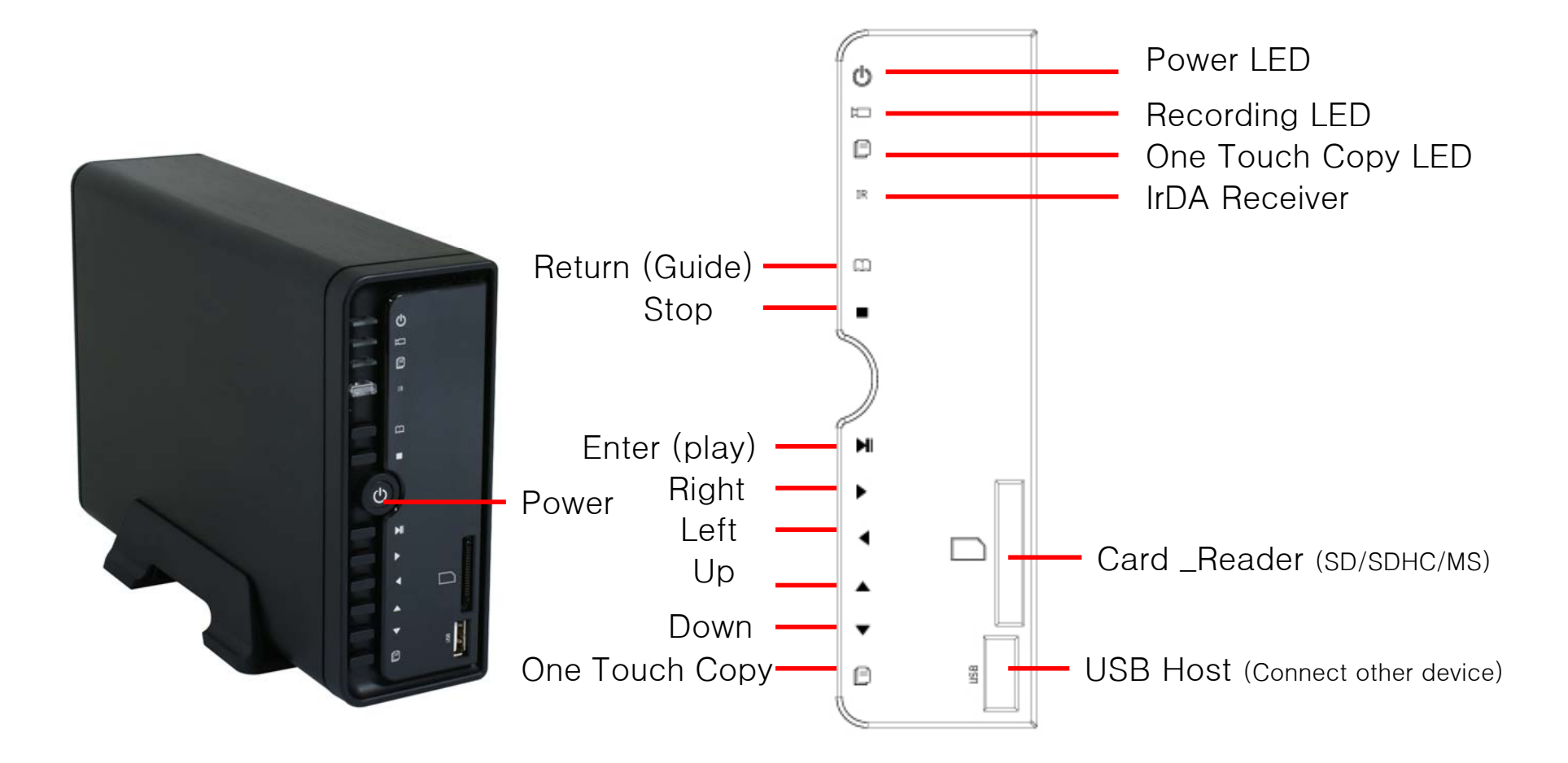

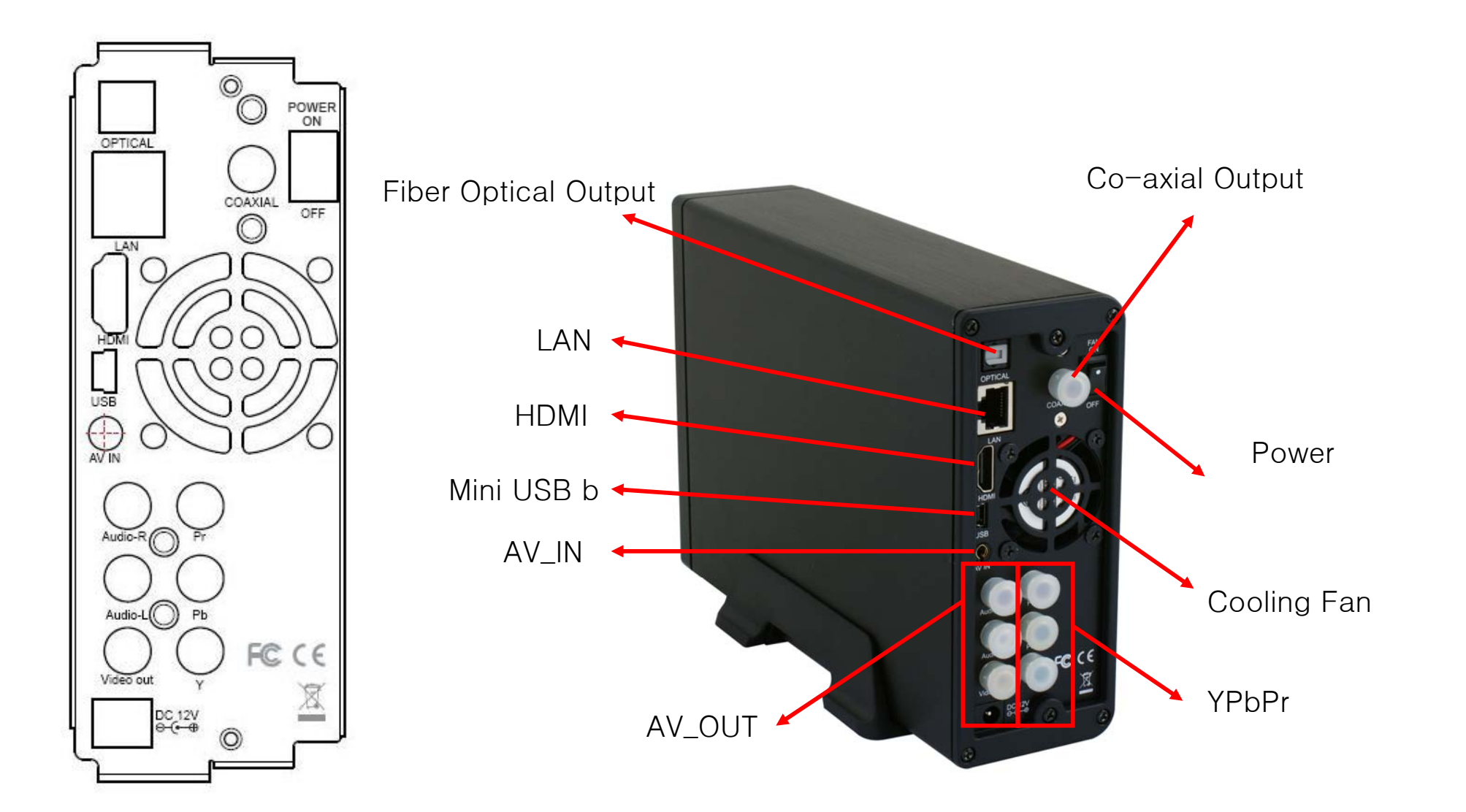

# ■ **Install a Hard Disk Drive for the Device**

1. Unscrew the 2 screws and pull out the tray.

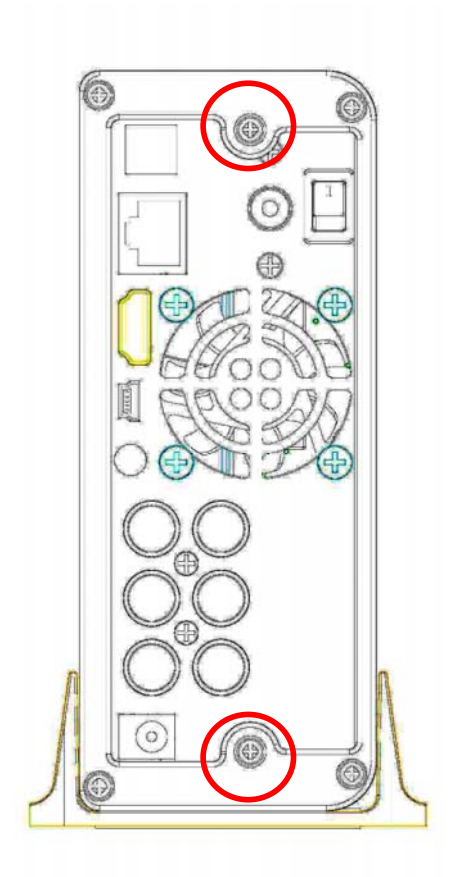

2. Place the Hard Disk drive evenly on the hard disk drive base. Slides the Hard Drive to connect to the connector cable on the device.

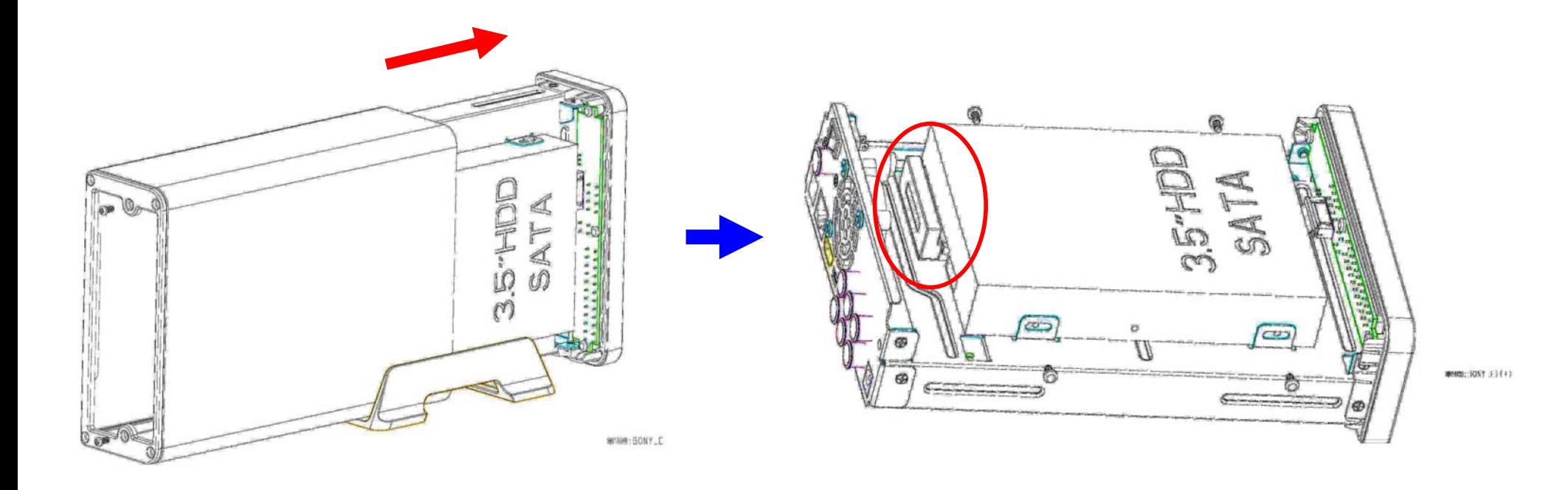

3. Secure your hard disk with the included screws in the package.

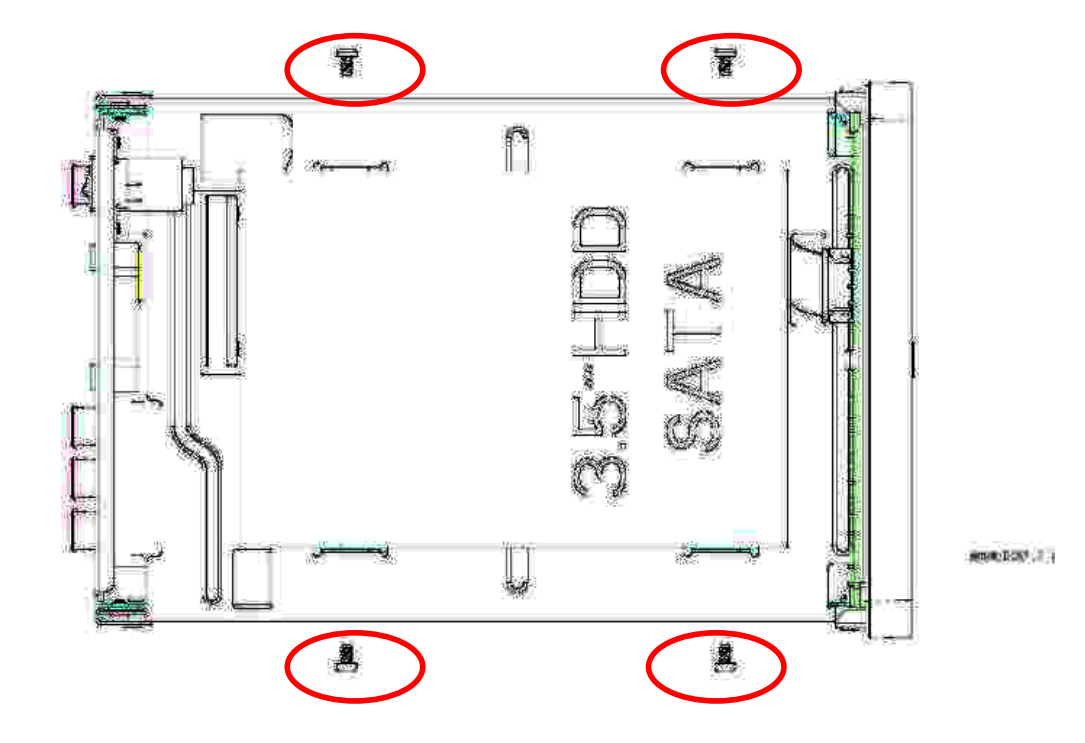

4. Push tray into Aluminum housing and screw the two pieces together.

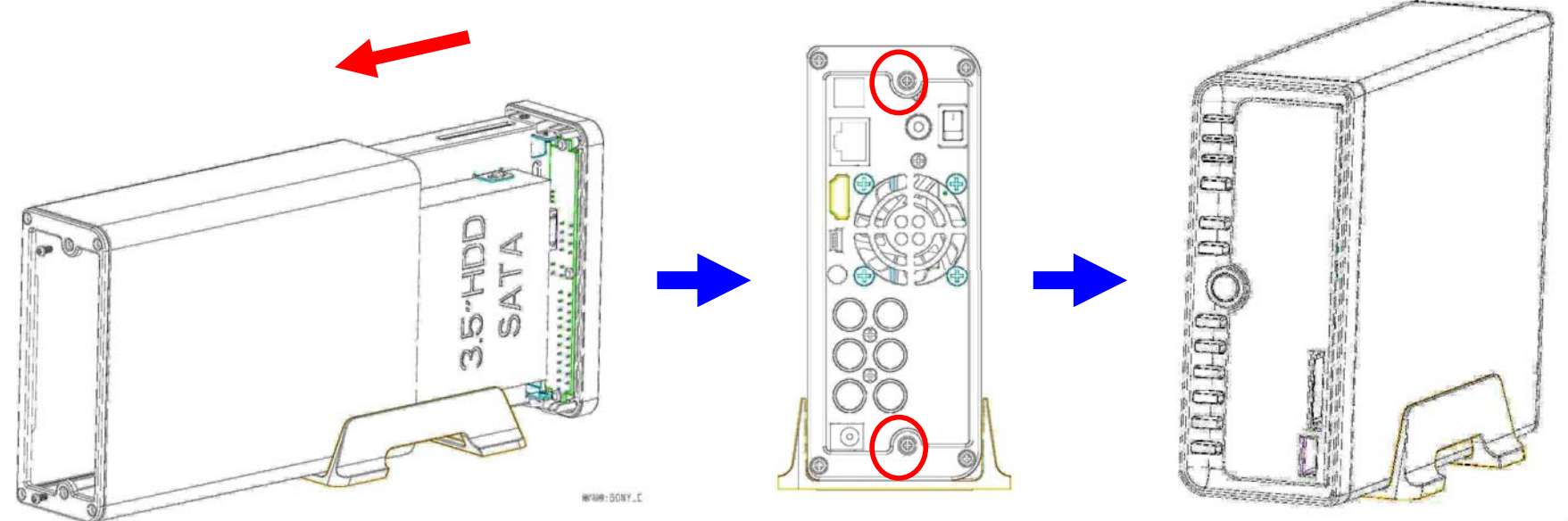

 $\chi,\chi_1,\chi_2$ 

#### **3.1 Remote Control Introduce**

All procedures in this manual can be carried out using the remote control buttons. Certain functions can also be carried out using the front panel at the front of the Multi media Player.

See the following for details on each button and its function:

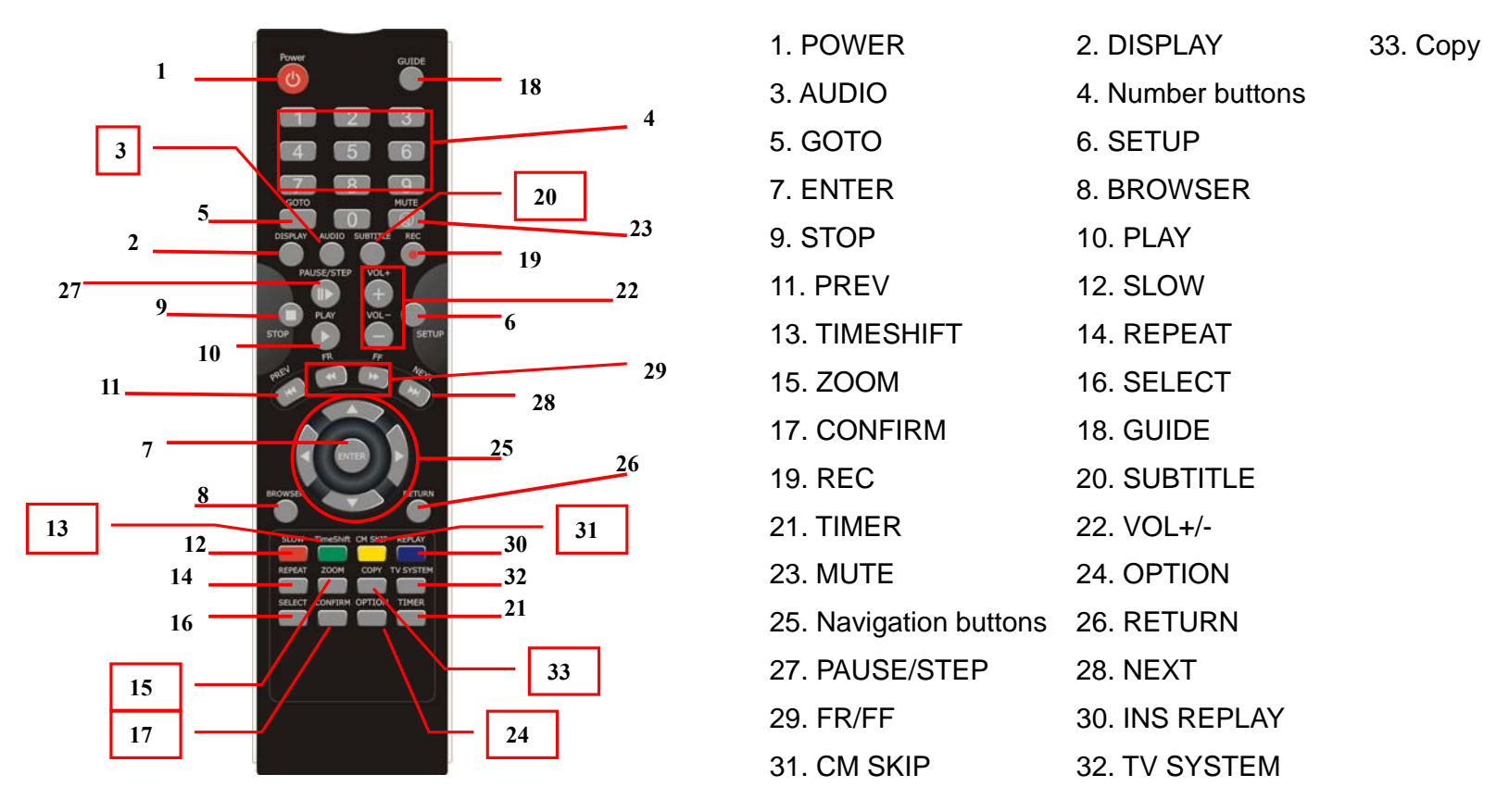

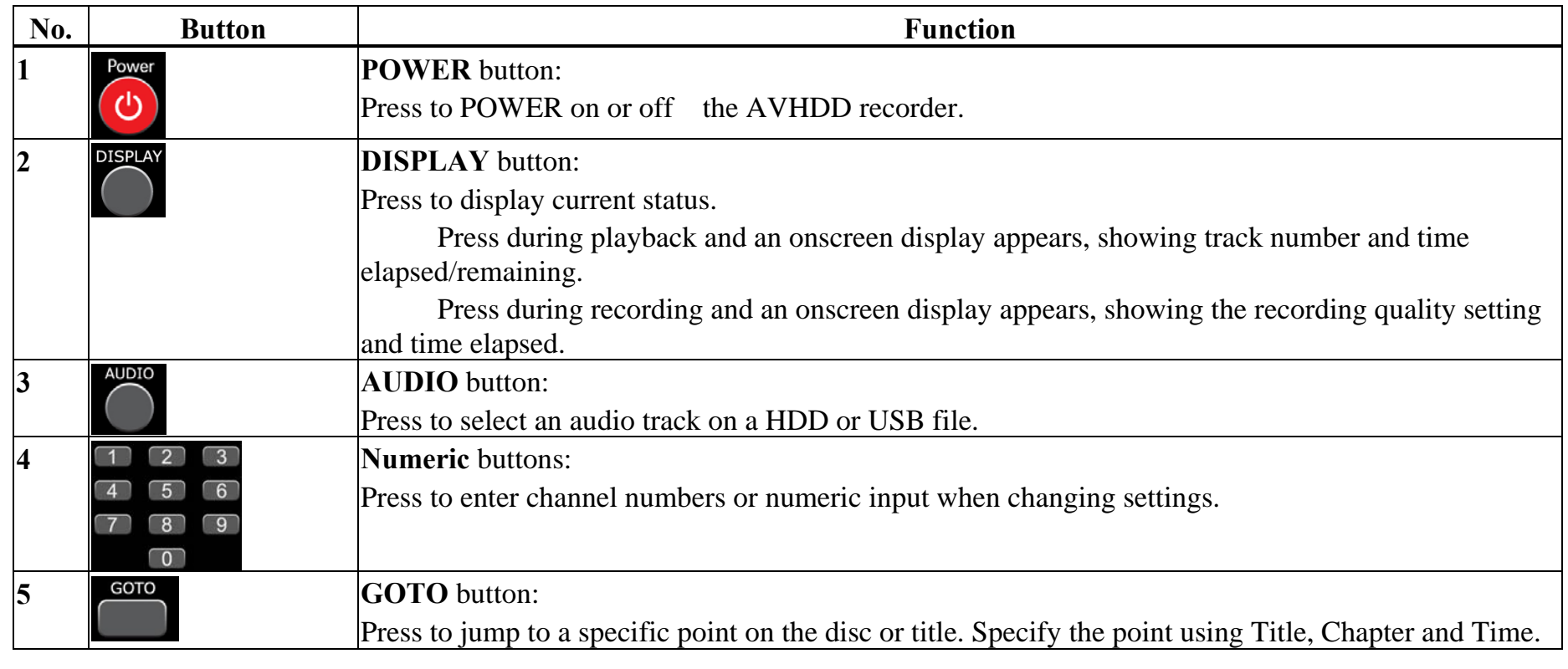

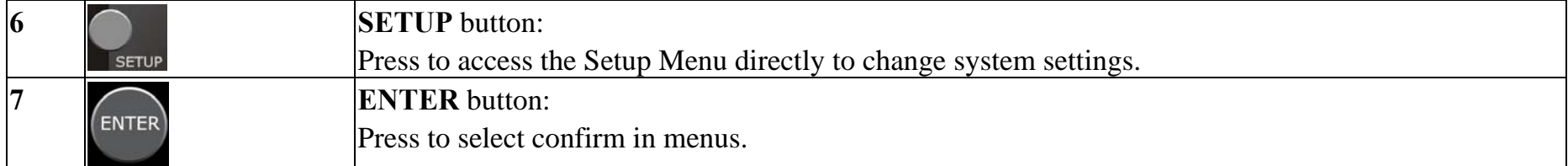

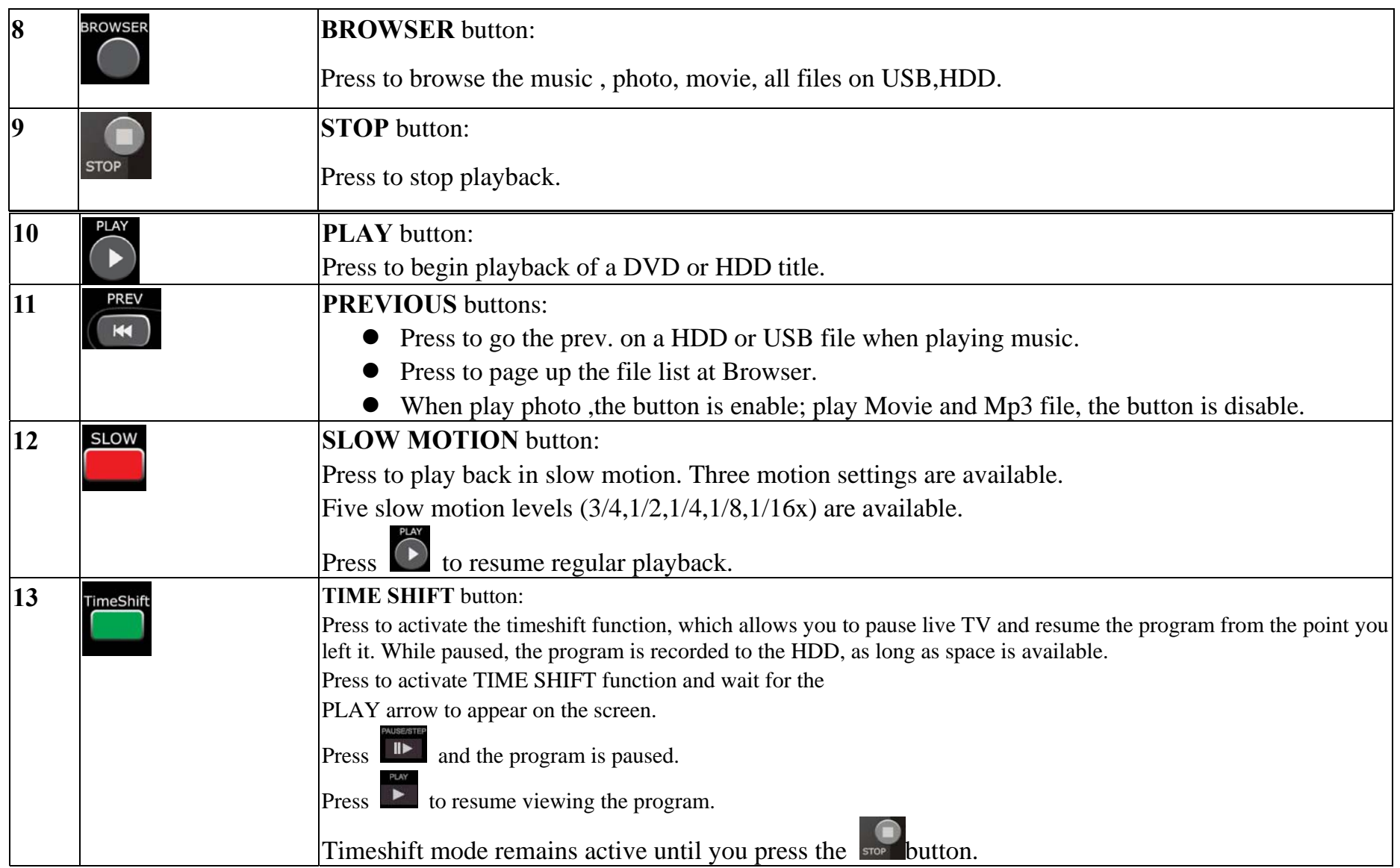

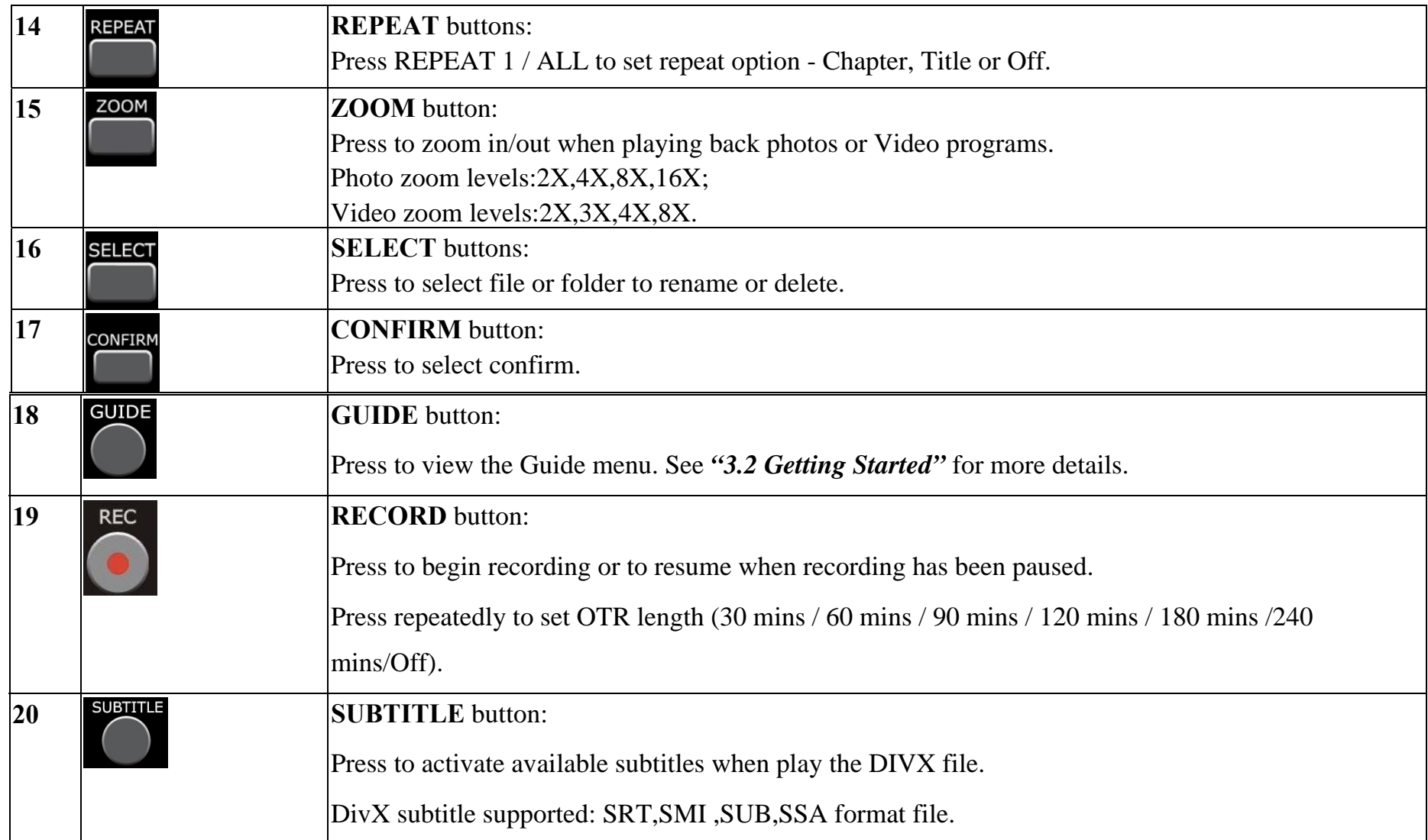

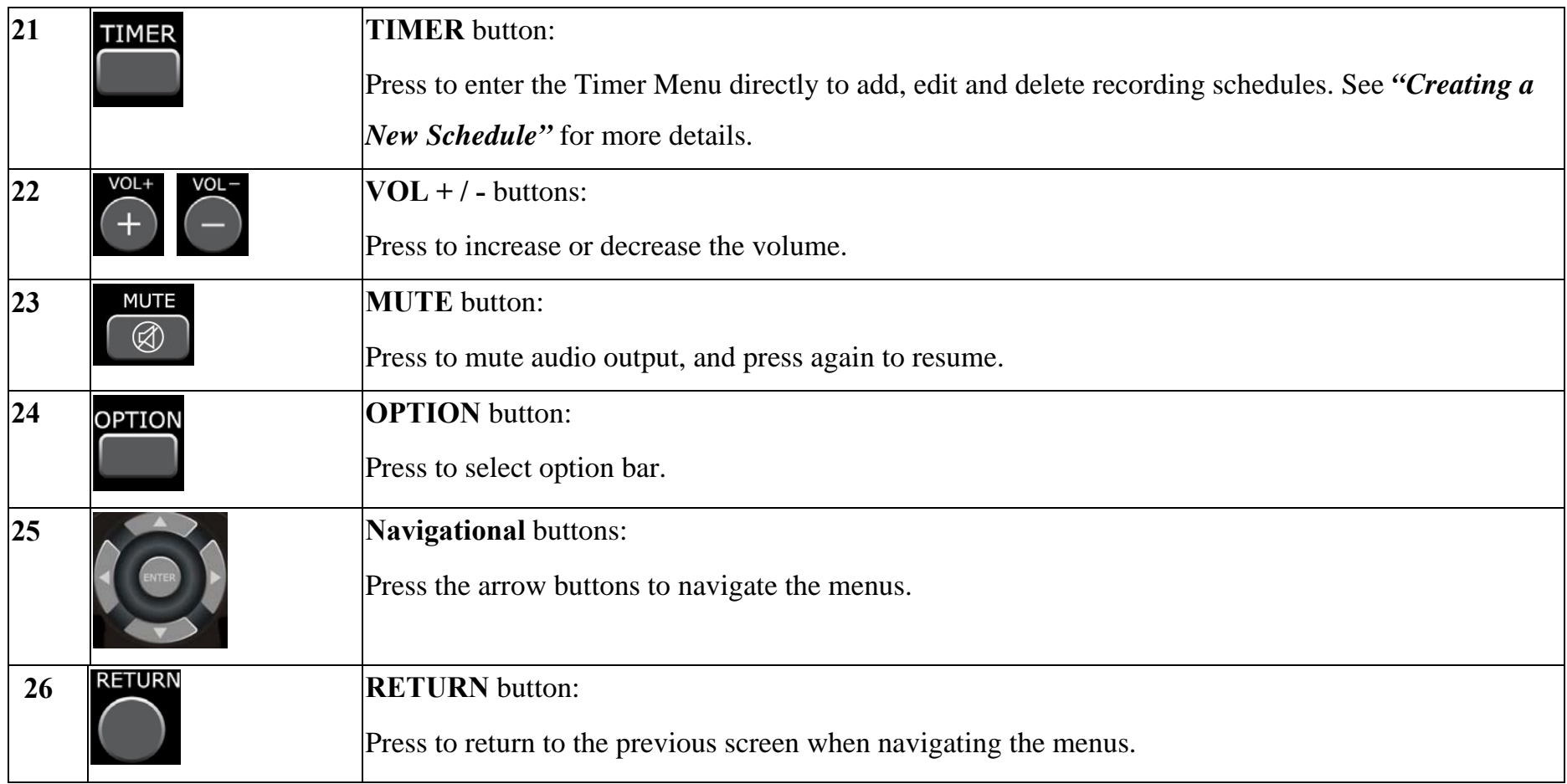

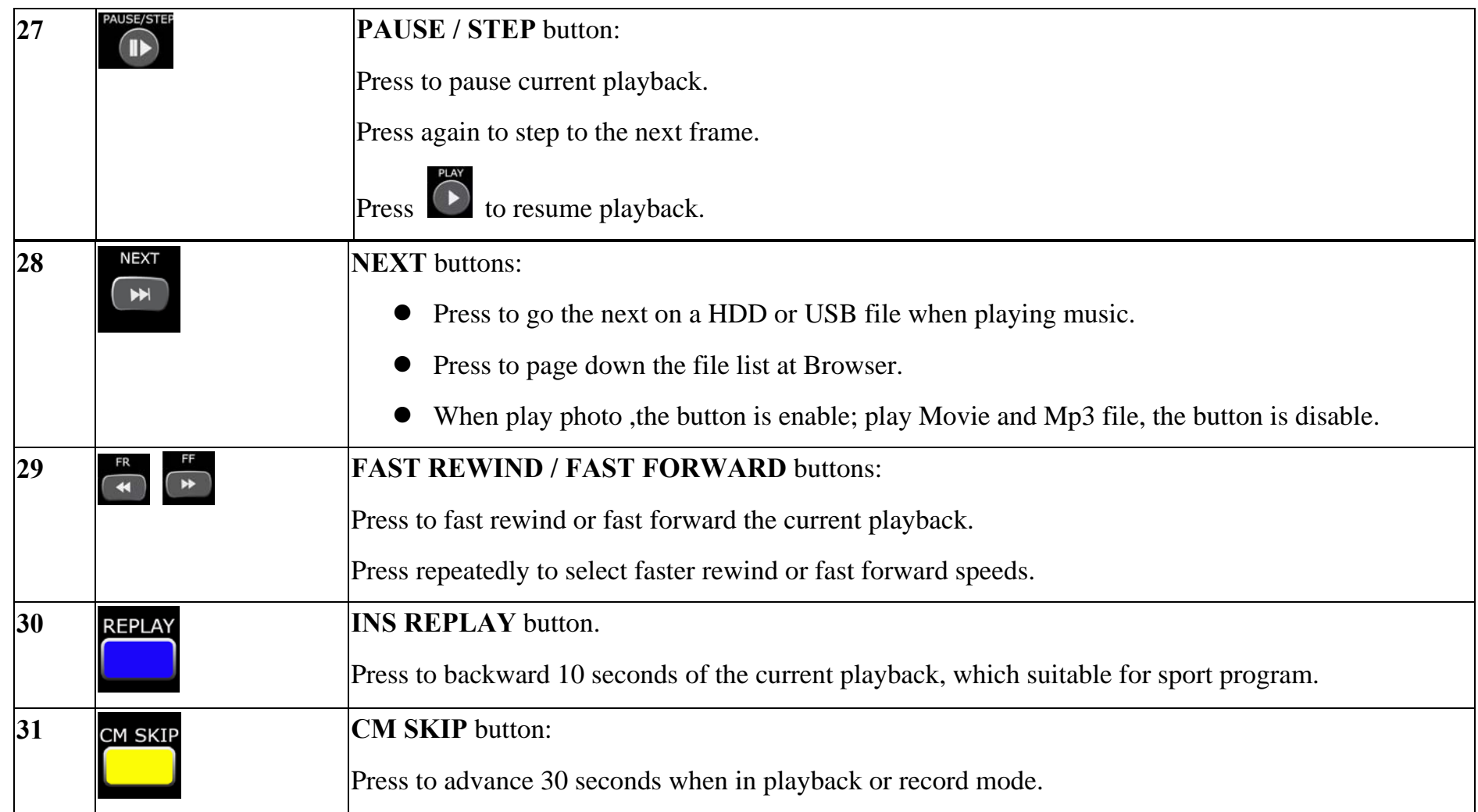

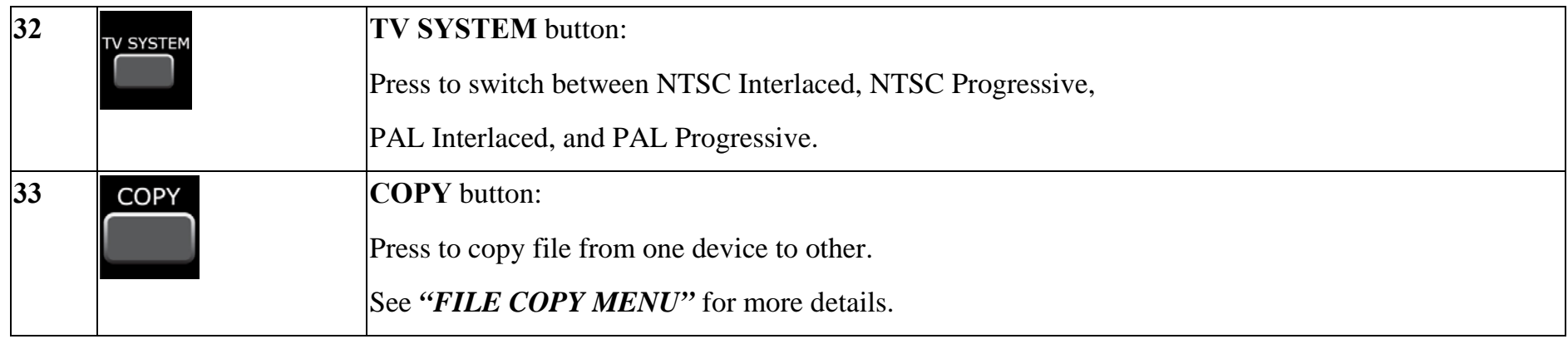

# **3.2 Getting Started**

■Power on the Multimedia player system, you can see the star up page.

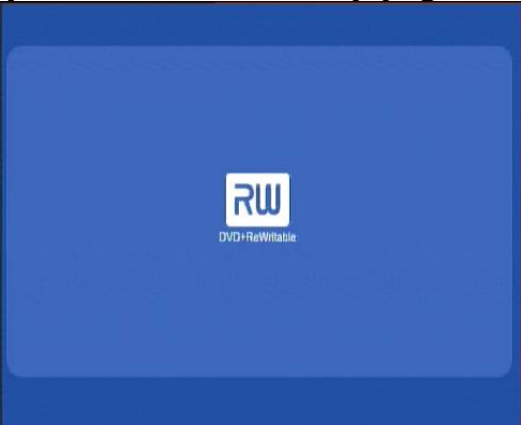

- After a few second, the system will enter a guide menu.
- $\blacksquare$  To enter this menu, press  $\blacksquare$  on the remote control too.

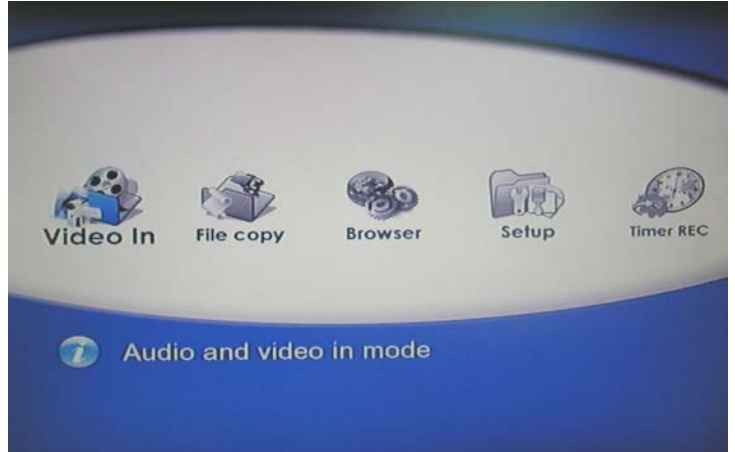

# **Selecting Video In**

To select the a input source, select **Video In** button on the guide menu page.

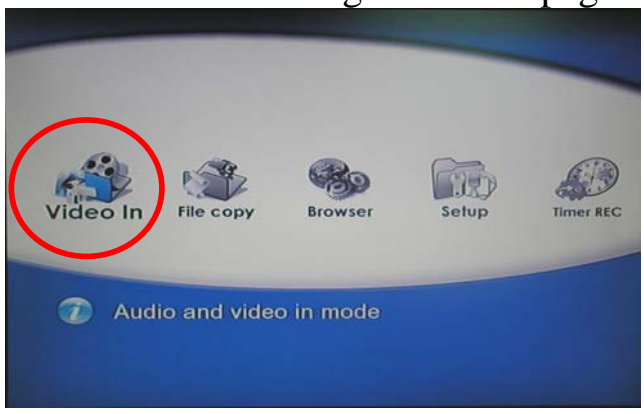

### **Selecting file Copy**

A clip recorded in HDD or USB disc is called a Title.

Select **Browser** button on the guide menu page to browser the file which under the "My Recording" folder.

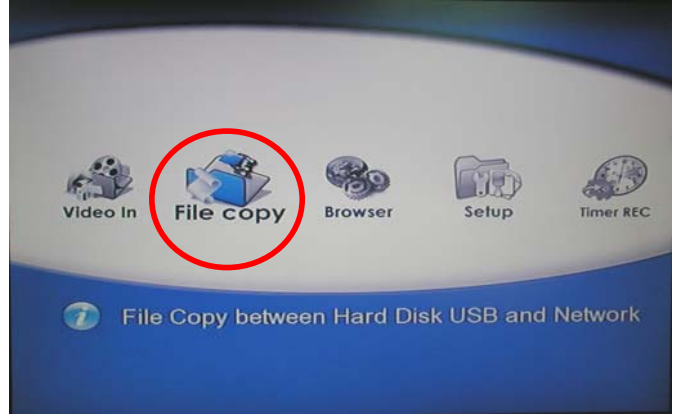

#### **Selecting Browser**

 Select **Browser** button on the guide menu page to browser movie, photo, music files stored either on a HDD, USB, Card Reader, NET or a USB device.

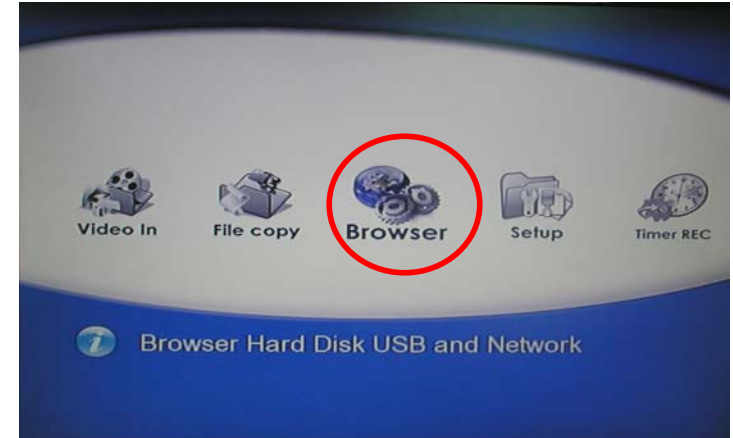

# **Selecting Setup**

To enter the setup menu, select **or setup** on the remote control or select **Setup** button on the guide menu page.

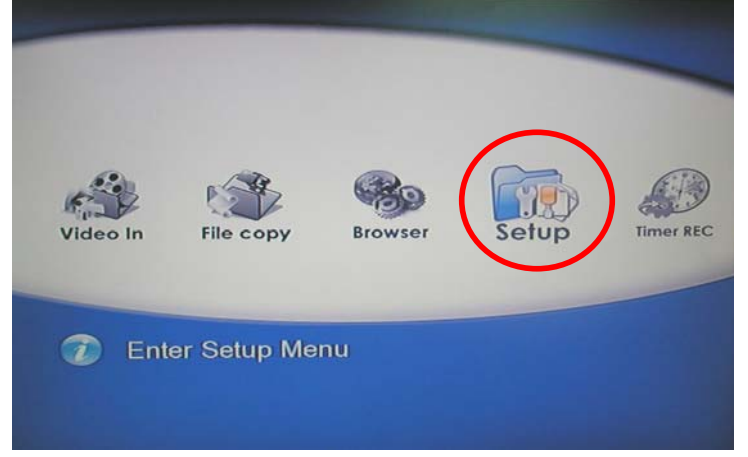

**TIMER** 

#### **Selecting Time REC**

menu page.

To enter the Time REC setup page, select on the remote control or select **Timer REC** button on the guide

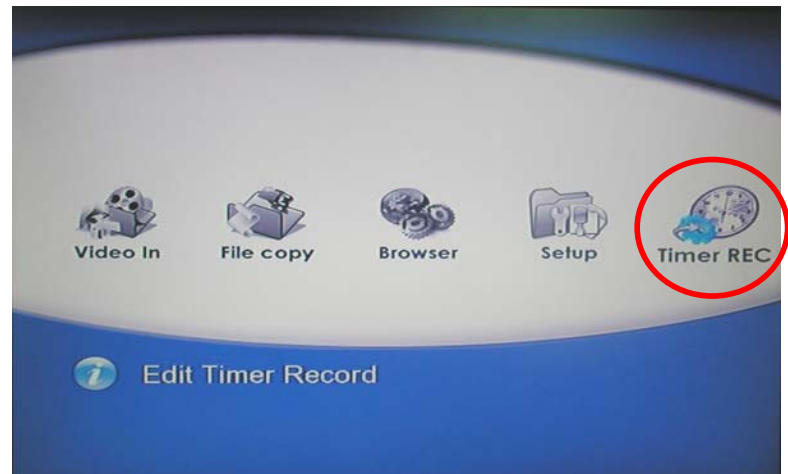

# Multimedia Player User Manual

## **3.3 Format Hard Disc**

When you insert a Hard disc on the system at the first time, System will remain you to enter the Hard disc format interface. You can also press into Setup menu and select HDD Format to Format HDD.

First, the system will jump a warning page.

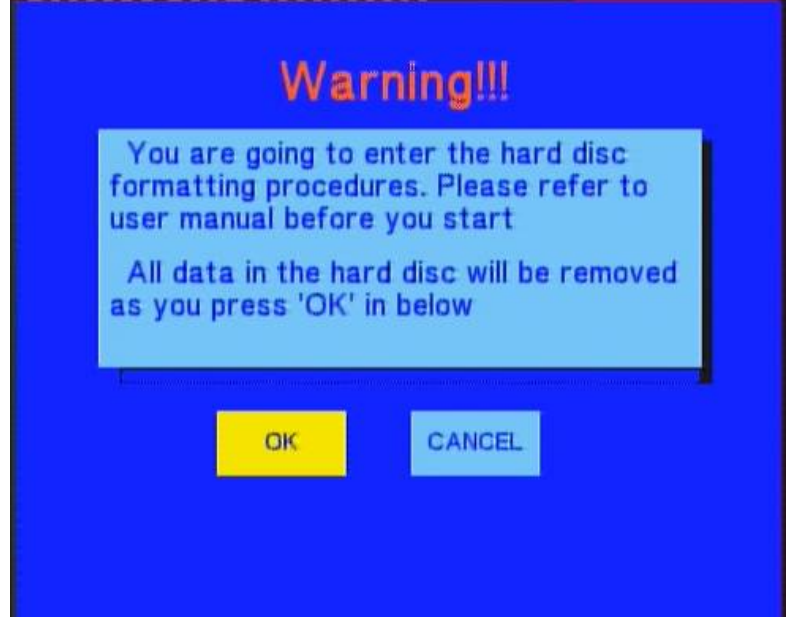

Press  $\bigcirc$  and  $\bigcirc$  on the remote control to select you wish. When highlight move the OK button, Press  $\epsilon_{\text{NTE}}$  to enter the next step. Otherwise, select cancel to return. **Step 1: Please according the screen remain to adjust the capacity.** 

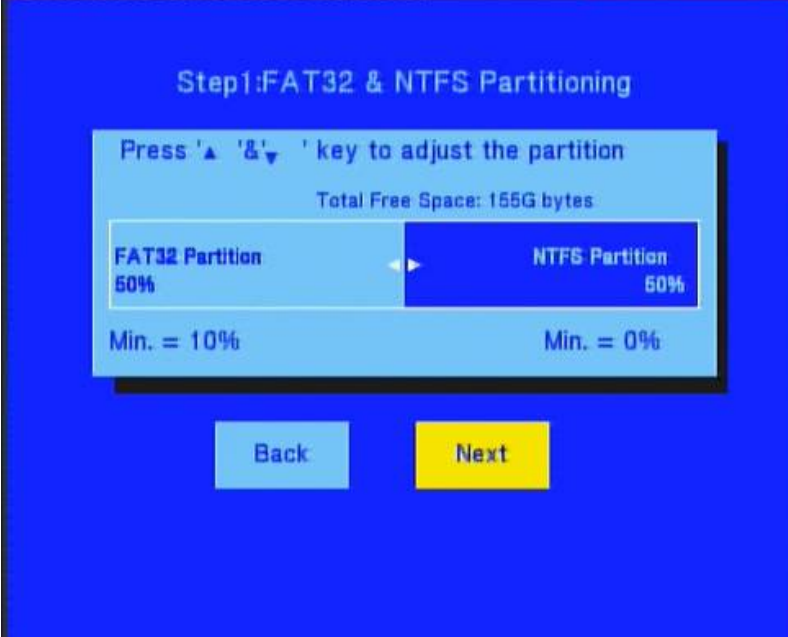

Use  $\bullet$  and  $\bullet$  to adjust the Fat32 and NTFS partition. Press  $\vee$  and  $\vee$  on the remote control to select back or next. When highlight move the Next button, Press  $\bullet$  to enter the next step. Otherwise, select back button to return.

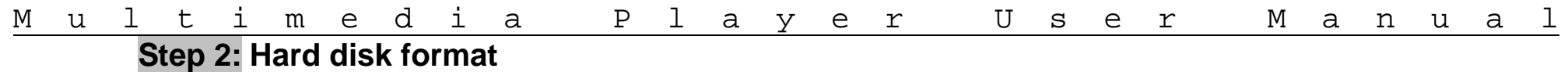

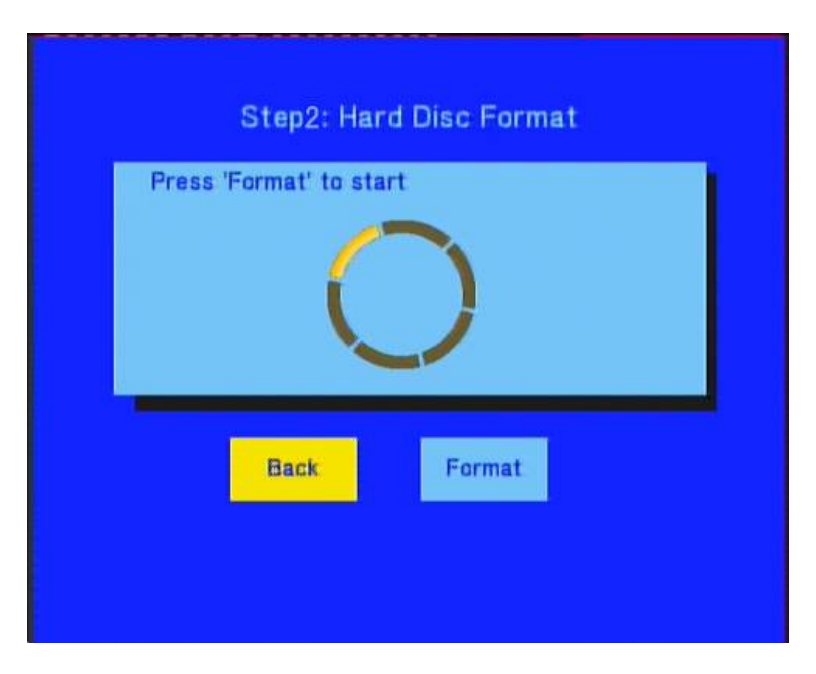

Press  $\vee$  and  $\vee$  on the remote control to select back or format. When highlight move the Format button, Press  $\overline{\bullet}$  to start. Otherwise, select back button to back.

## **Step 3: Congratulation page**

When complete the format, the system will display the congratulation page.

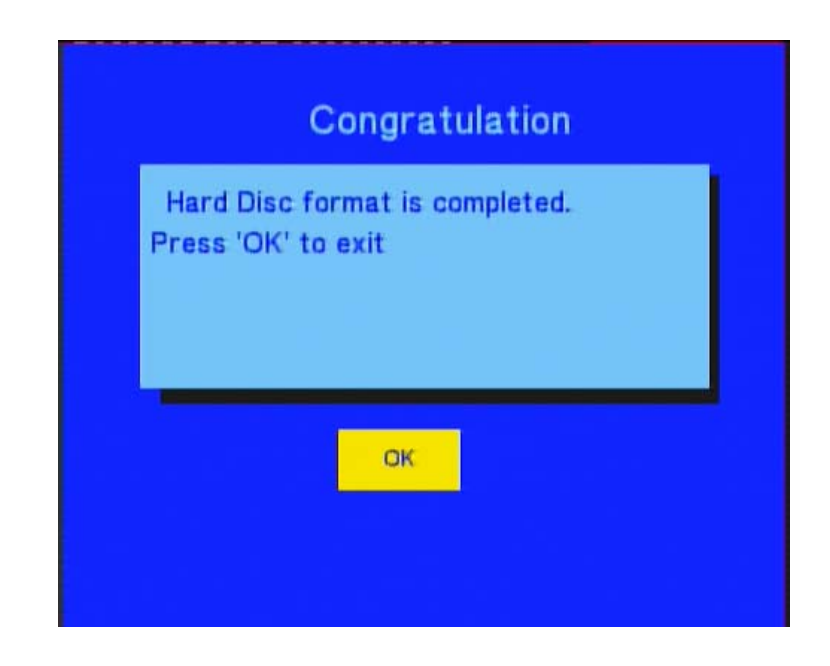

Select OK button and Press  $f(x)$  to exit.

#### **3.4The REC List**

The **REC List** menu allows you to play all saved titles.

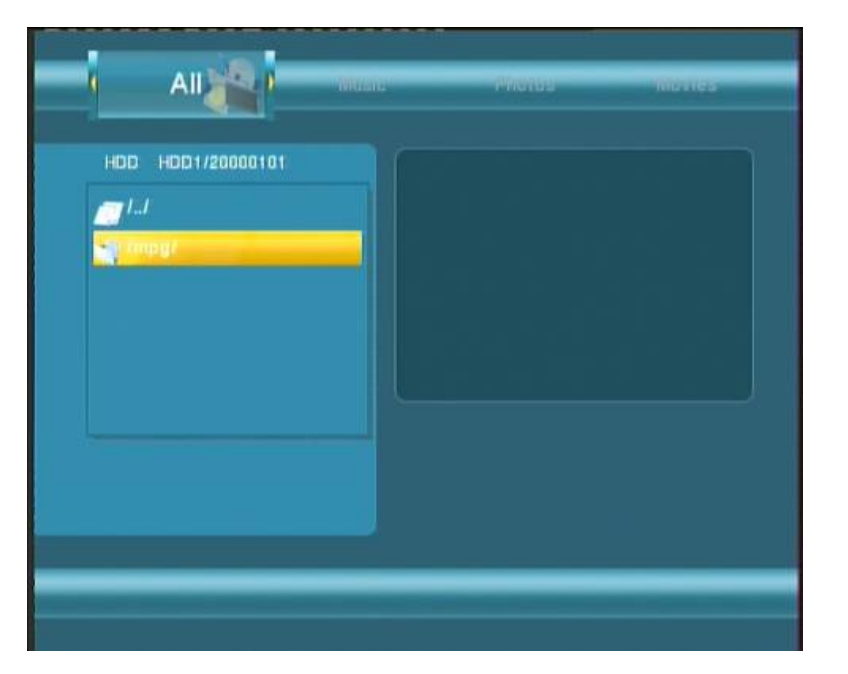

**REC List Menu** 

When you press to begin recode. System will make a "My Recordings" folder at "HDD1" or USB device automatically for the first time. And your recode movie file will be saved at this folder. The file name will be rename according system time.

#### **3.5 Timer Record Menu**

 The **Timer Record** menu allows you to create, edit and delete recording schedules and view all schedule status and history. To enter the menu, select **Timer Record** from the **Guide** menu .

#### **3.5.1 Creating a New Schedule**

Press  $\vee$  and  $\vee$  on the remote control to select the **Edit** tab from the menu bar. Select **Add a New Schedule** and press  $Q$ . The schedule setting screen appears.

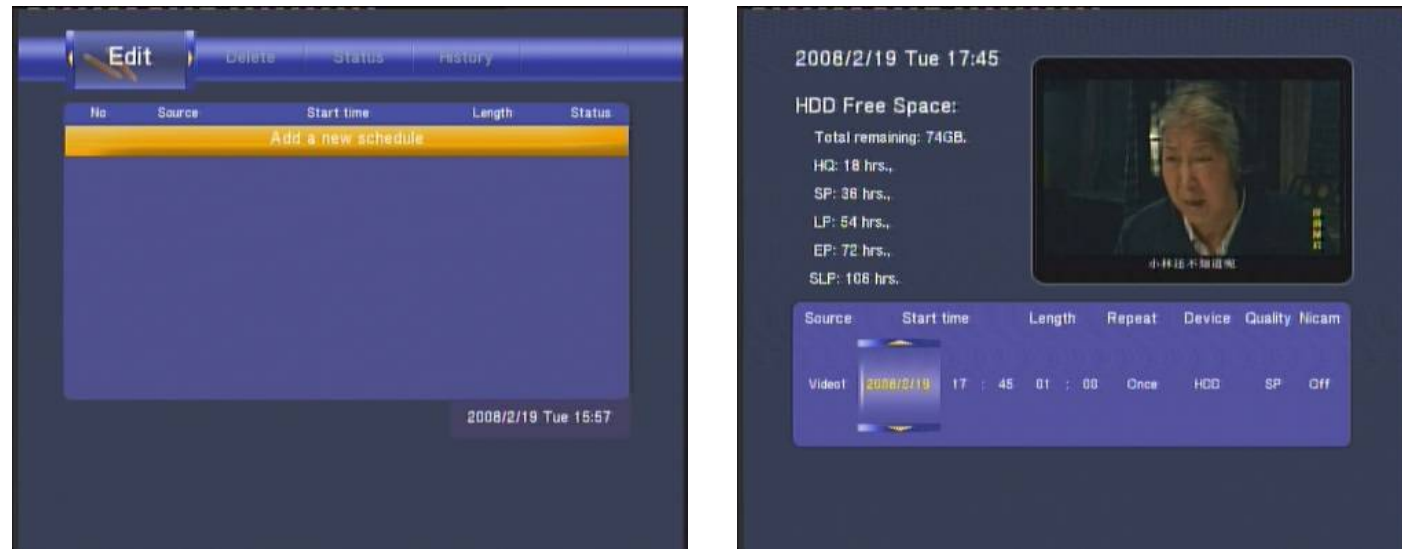

Use  $\bigcirc$  and  $\bigcirc$  on the remote control to move between fields and Press  $\bigcirc$  and  $\bigcirc$  to adjust each setting.

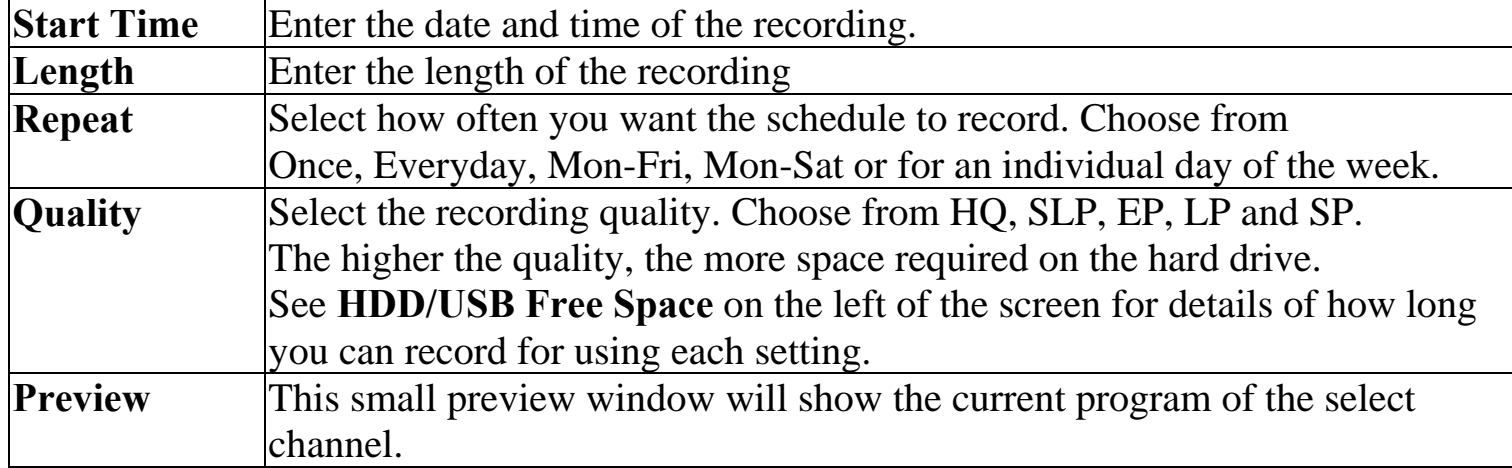

# Multimedia Player User Manual **3.5.2 Editing Schedules**  Press  $\vee$  and  $\vee$  on the remote control to select the **Edit** tab from the menu bar.  $\frac{1}{1}$  Edit **ANTIQUES HIGHATI** Saurce **Start time** Length **Status** Videot 02/19 16:07  $00:02$ **LOCK** 2008/2/19 Tue 16:06

Select the schedule you want to edit from the list and press  $\binom{FNTER}{F}$ . The schedule setting screen appears.

Modify the schedule as described in *"Creating a New Schedule" .*

#### Multimedia Player User Manual **3.5.3 Deleting Schedules**

Press  $\vee$  and  $\vee$  on the remote control to select the **Delete** tab from the menu bar. Select the schedule you want to delete and press  $\overline{\mathbb{R}}$ . A confirmation message appears.

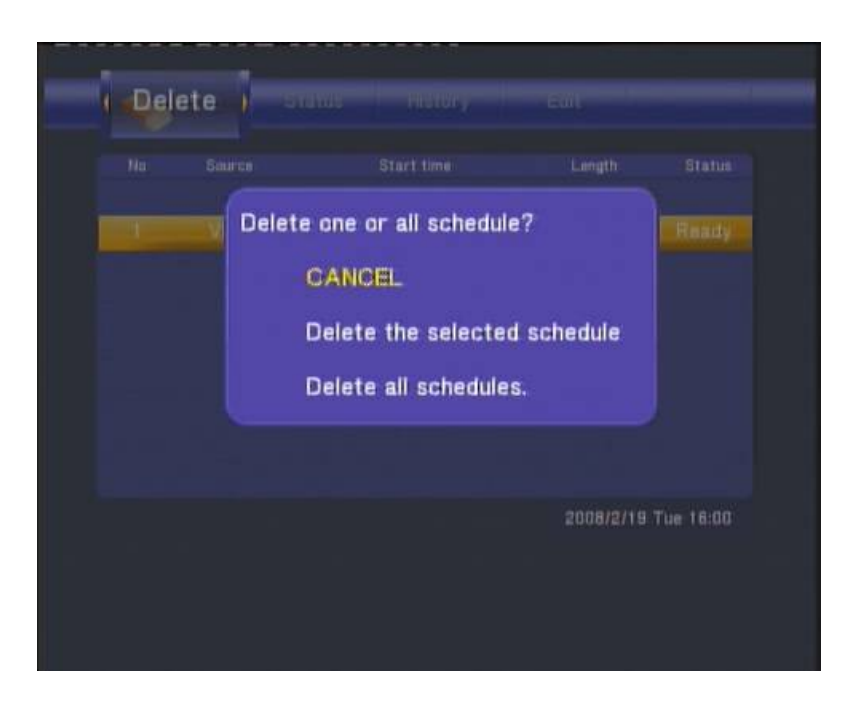

**Select CANCEL**, **Delete the selected schedule** or **Delete all schedules**. Press to confirm.

Multimedia Player User Manual **3.5.4 Viewing Schedule Status Viewing Schedule Status**  Press  $\vee$  and  $\vee$  on the remote control to select the **Schedule** tab from the menu bar. The schedule list is displayed. Select a schedule and press  $\binom{m}{k}$ .

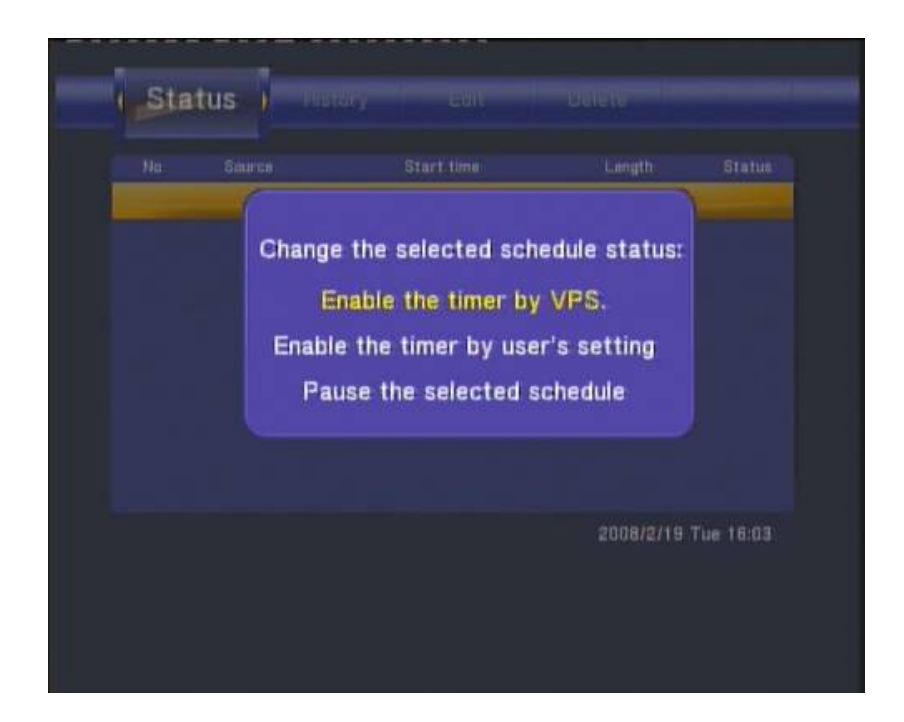

Select **Enable VPS**, **Disable VPS** or **Pause the selected schedule**. Press  $\bigoplus$  to confirm.
#### Multimedia Player User Manual **3.5.5 Viewing Recording History**

Press the left and right navigation arrows on the remote control to select the **History** tab from the menu bar.

Here you can view a complete history of all recordings that were set.

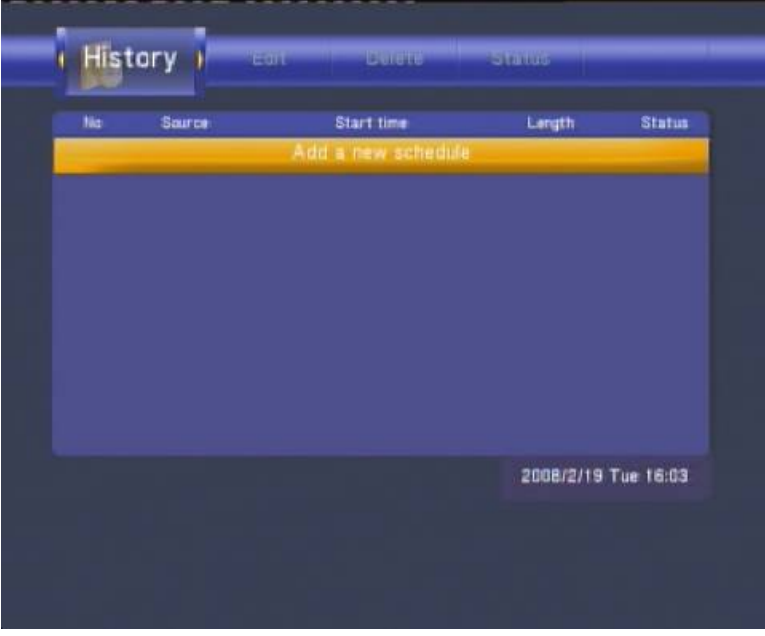

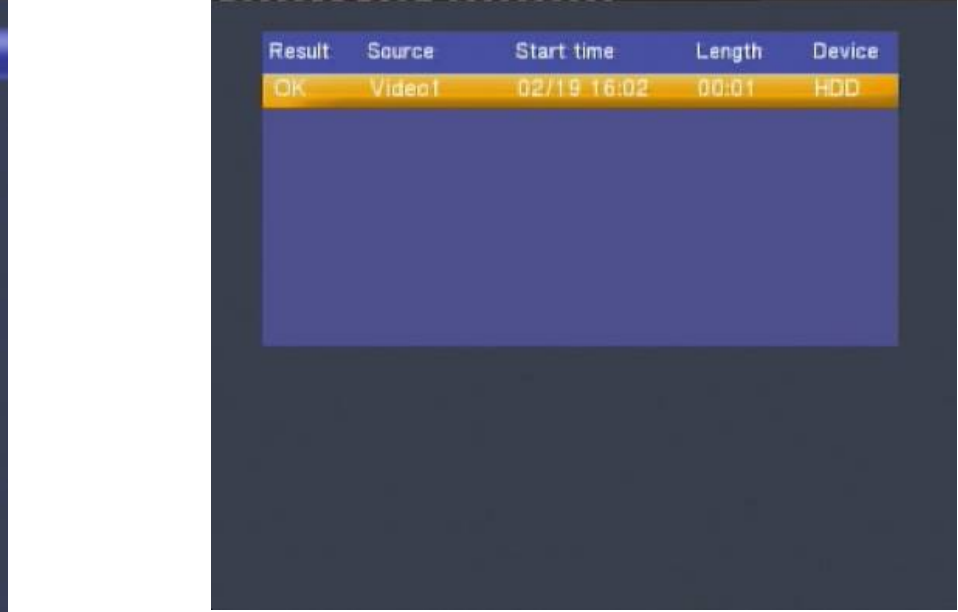

#### **3.6Setup Menu**

 The Setup Menu allows you to configure video, record and system settings. To enter the menu, select **Setup** from the **Guide** menu.

# **3.6.1 Changing System Settings**

Press  $\bigcirc$  and  $\bigcirc$  on the remote control to select the **System** tab from the menu.

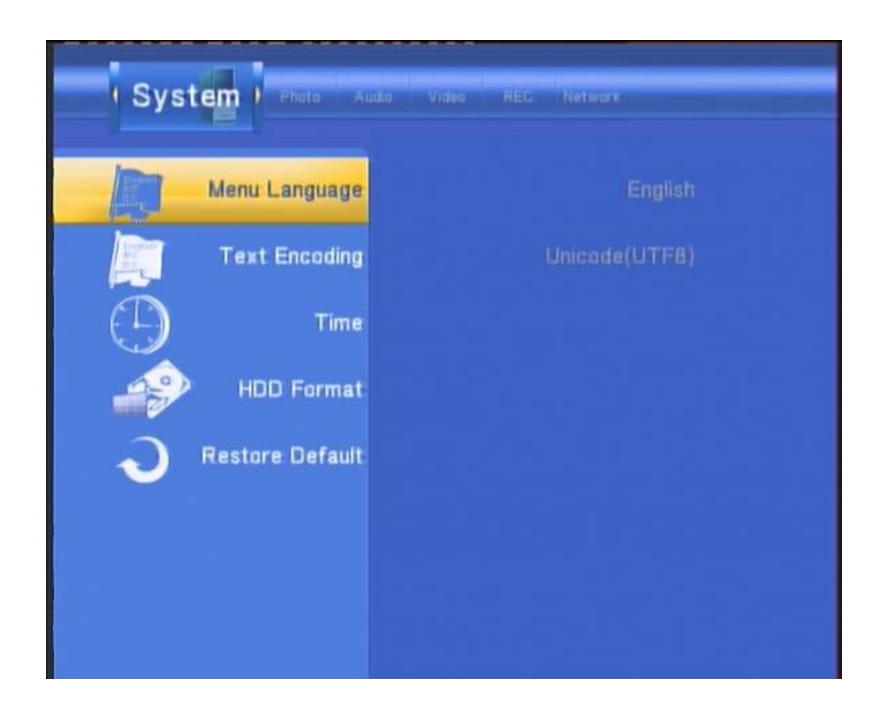

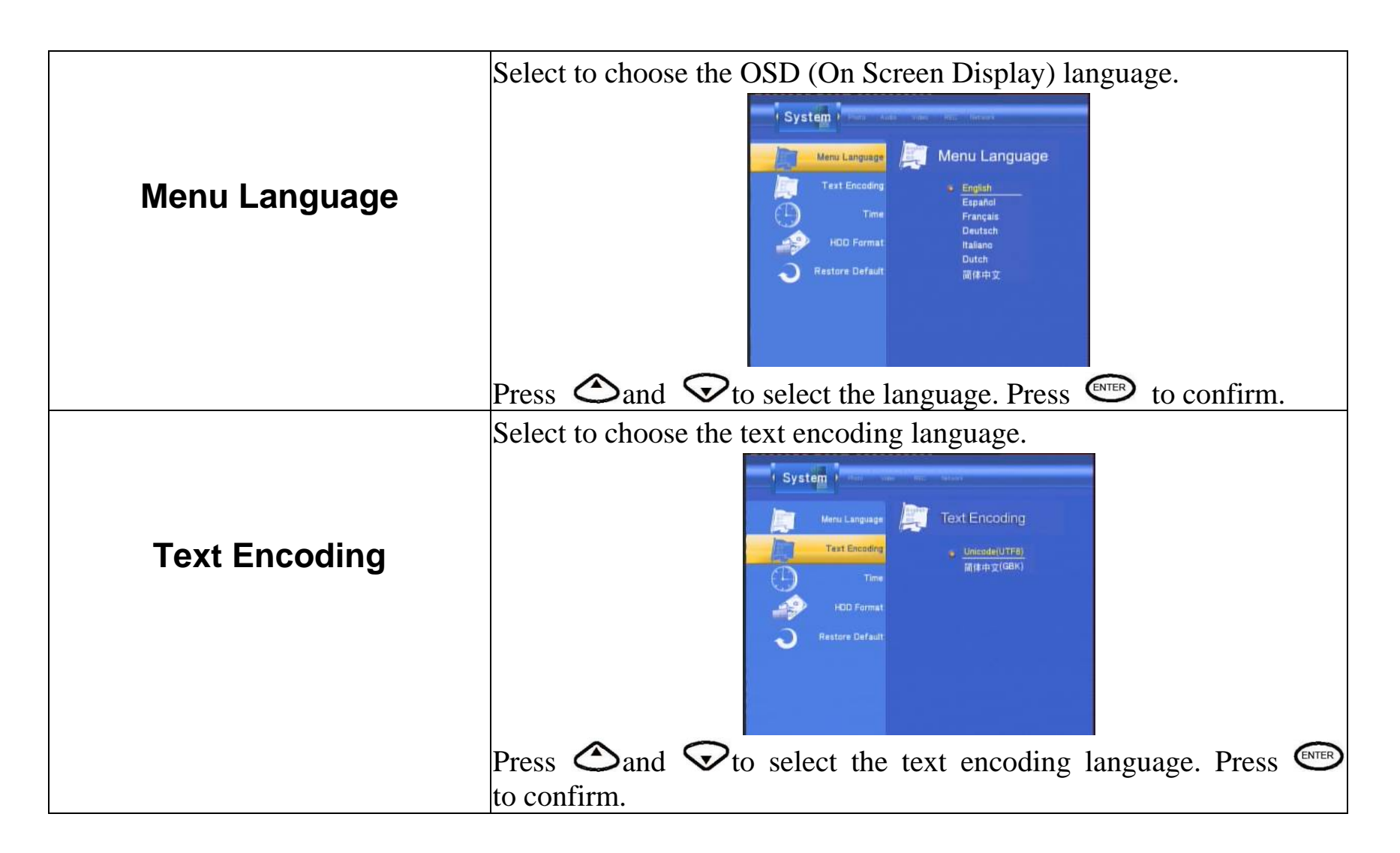

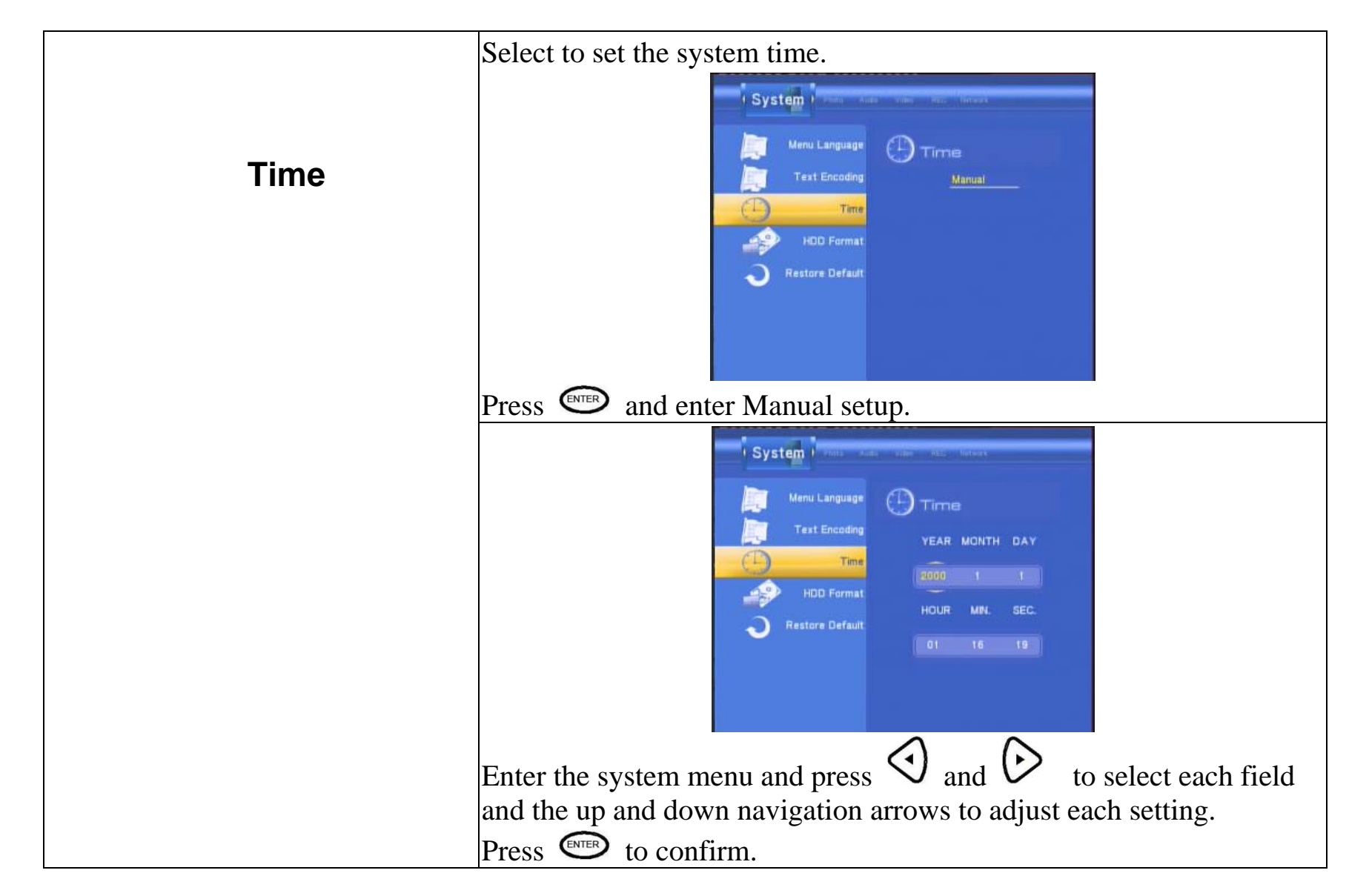

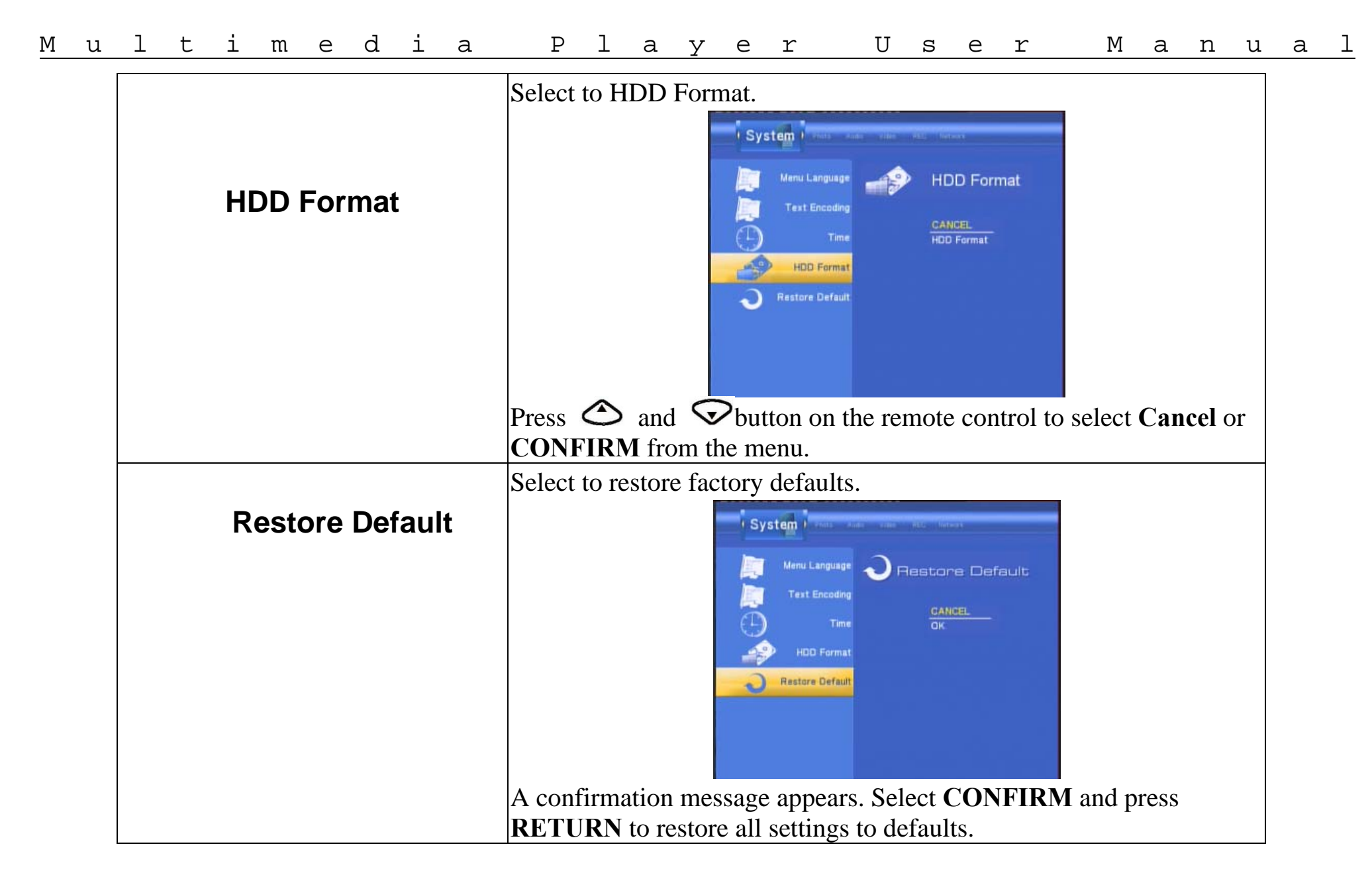

# Multimedia Player User Manual **3.6.2 Changing Video Settings**  Press  $\vee$  and  $\vee$  on the remote control to select the **Video** tab from the menu bar.

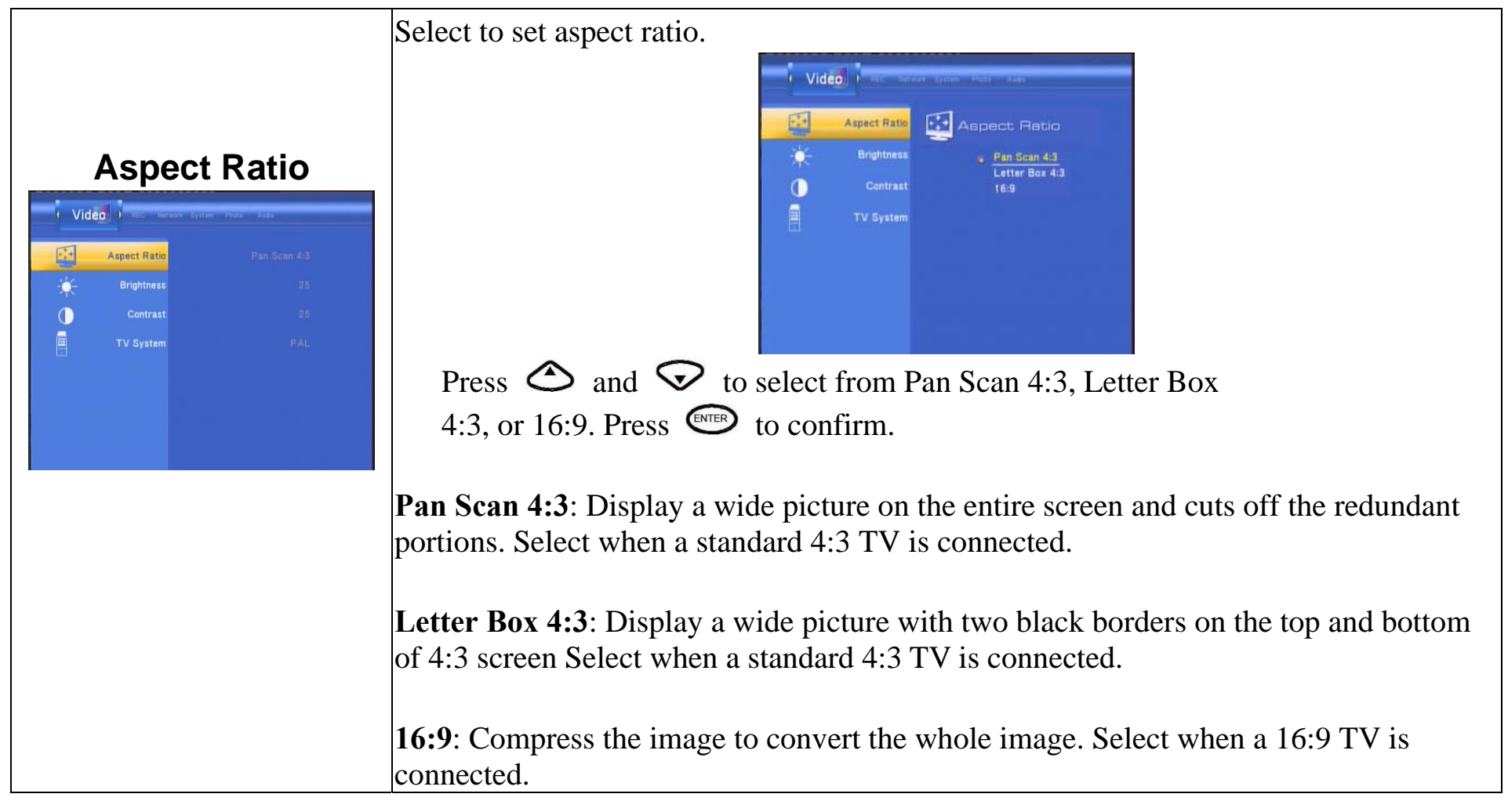

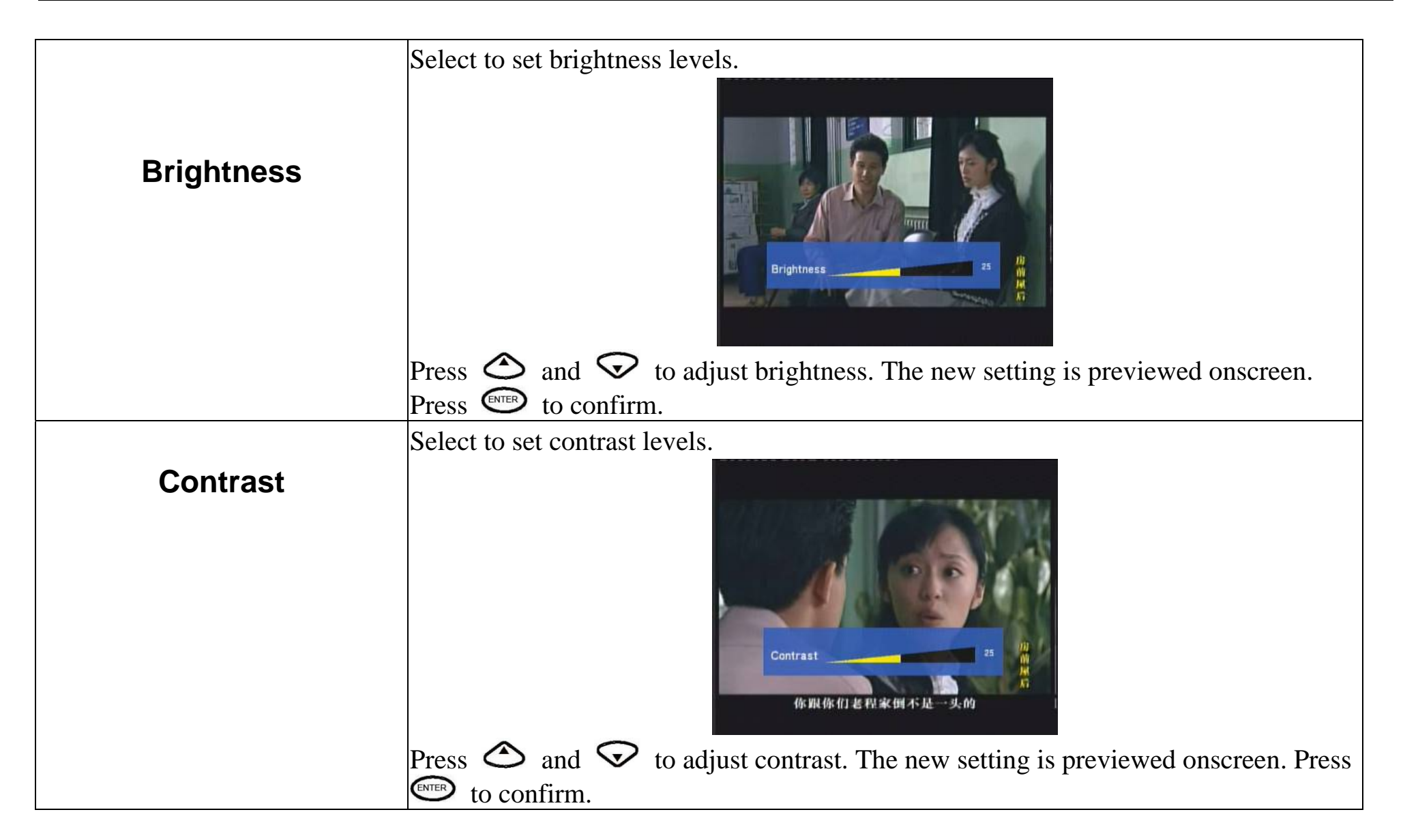

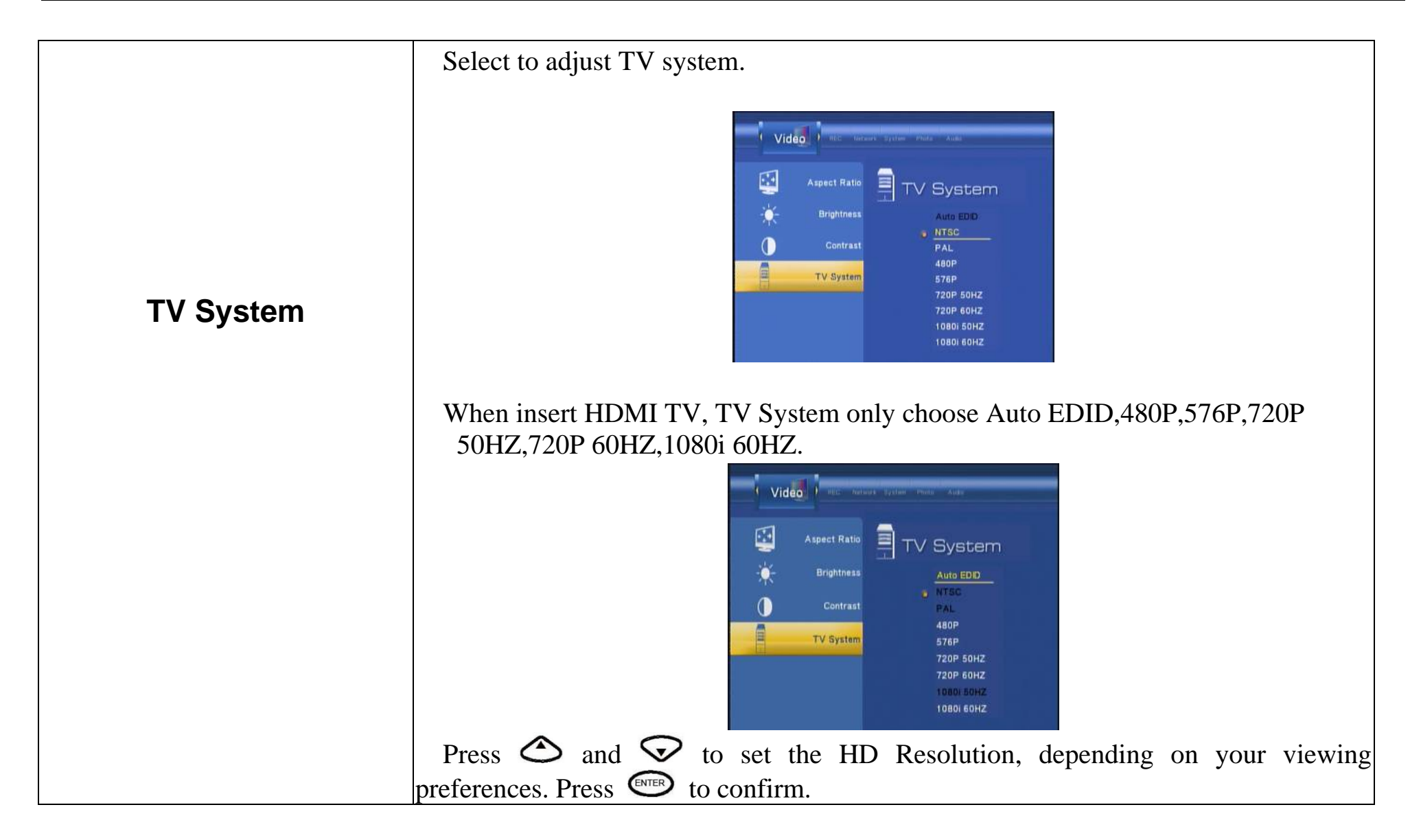

# <u>Multimedia Player User Manual</u><br>3.6.3 Changing Audio Settings **3.6.3 Changing Audio Settings**

Press  $\vee$  and  $\vee$  on the remote control to select the **Audio** tab from the menu bar.

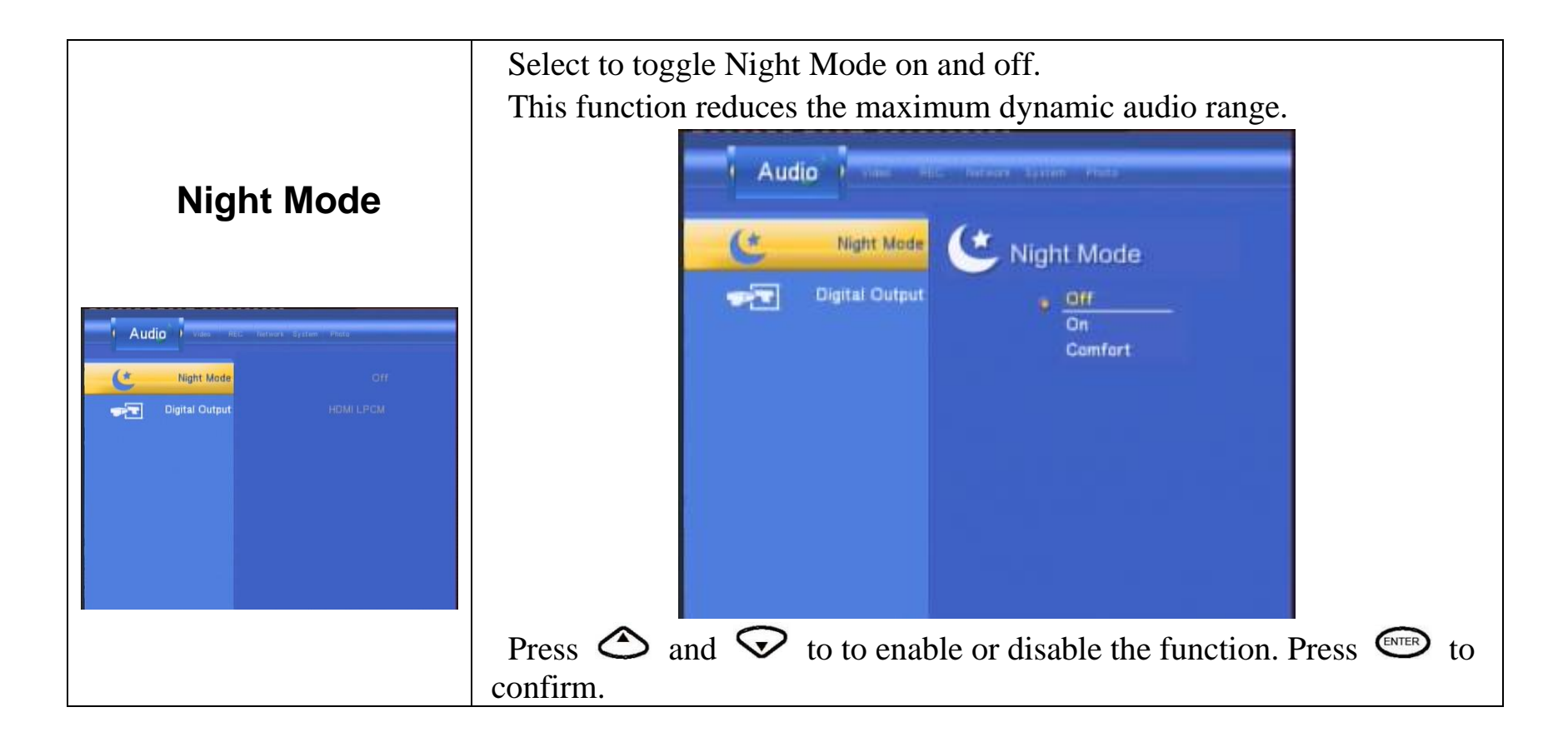

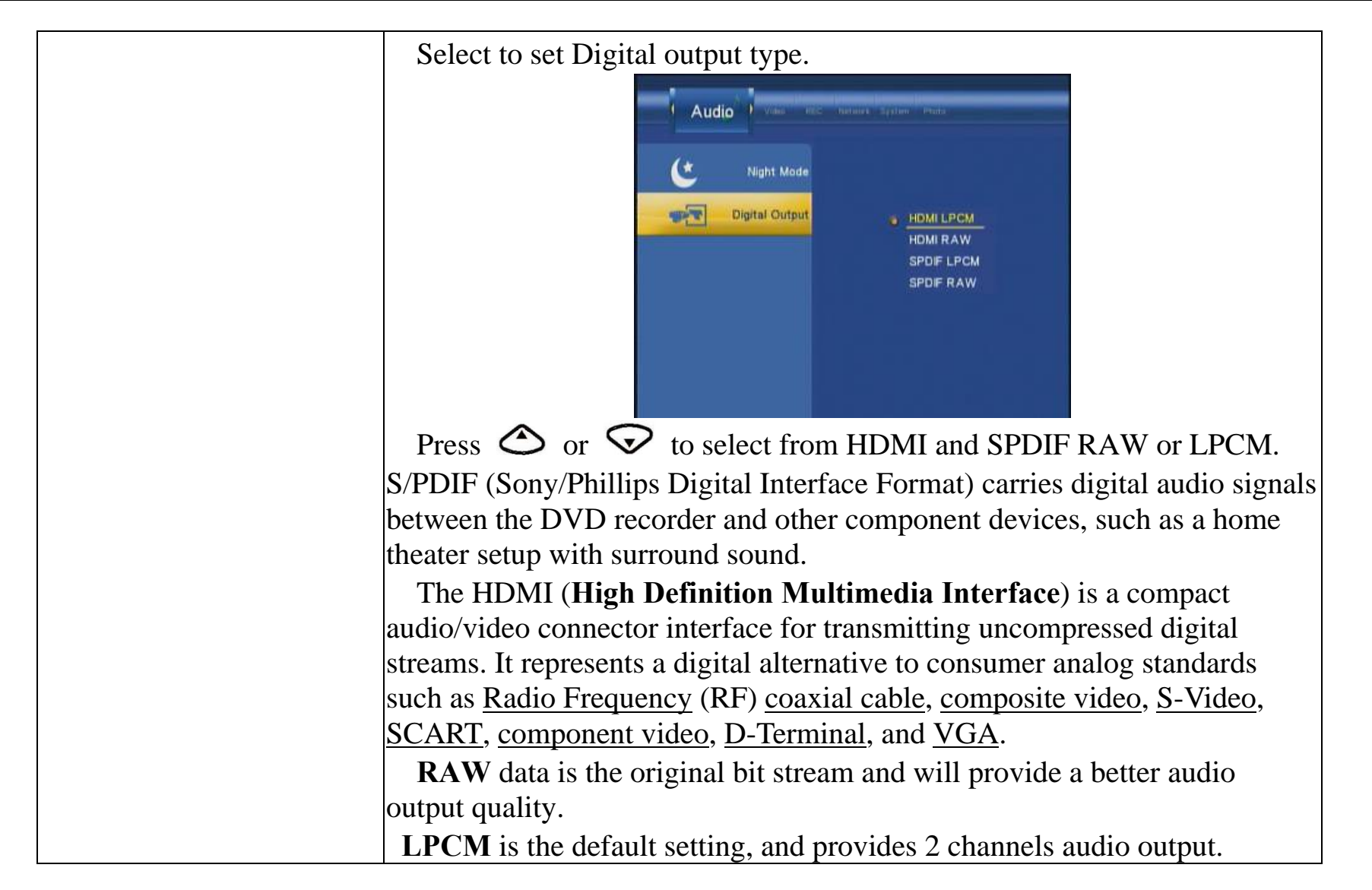

## Multimedia Player User Manual<br>3.6.4 Changing Record Settings **3.6.4 Changing Record Settings**

Press  $\vee$  and  $\vee$  on the remote control to select the **Record** tab from the menu bar.

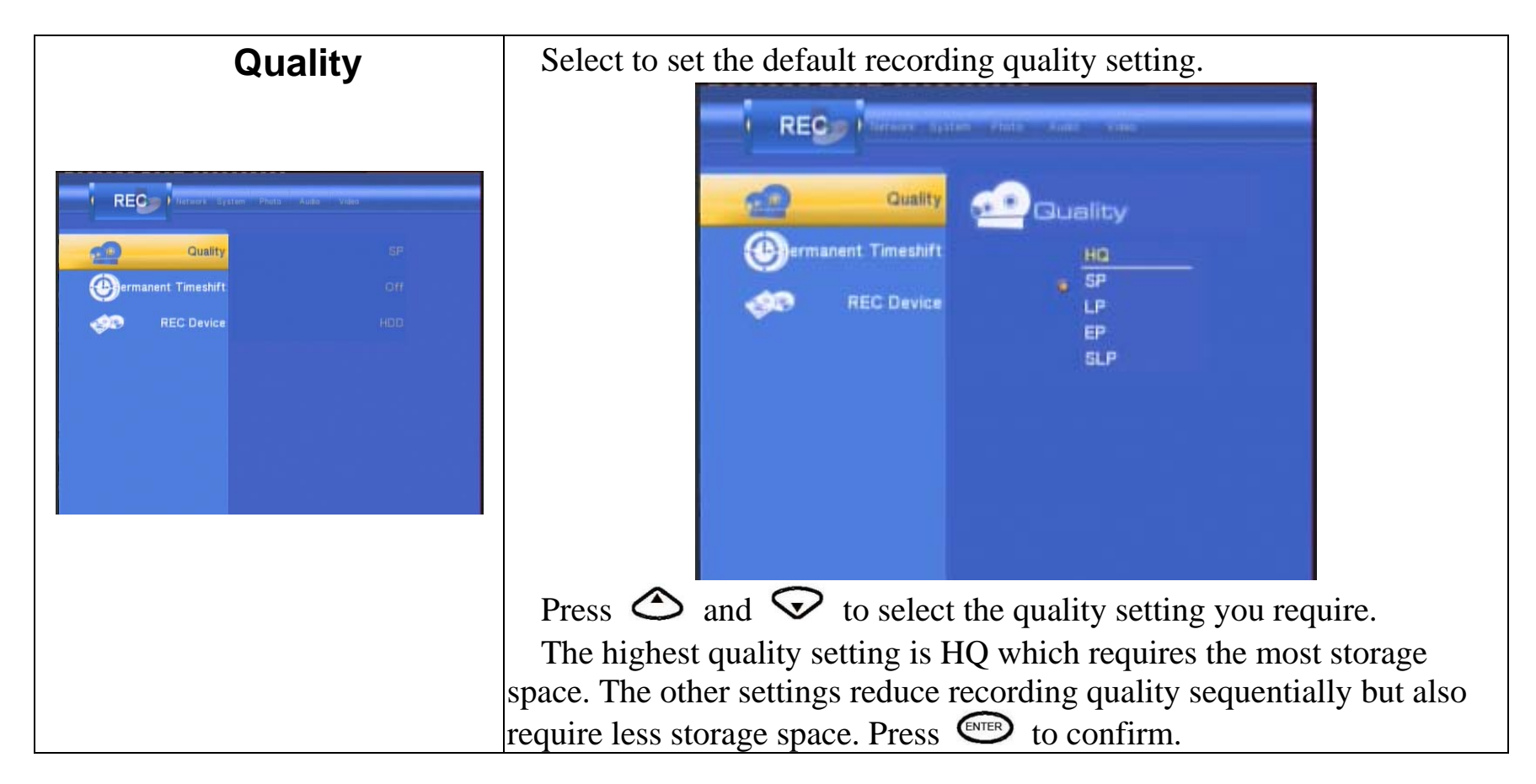

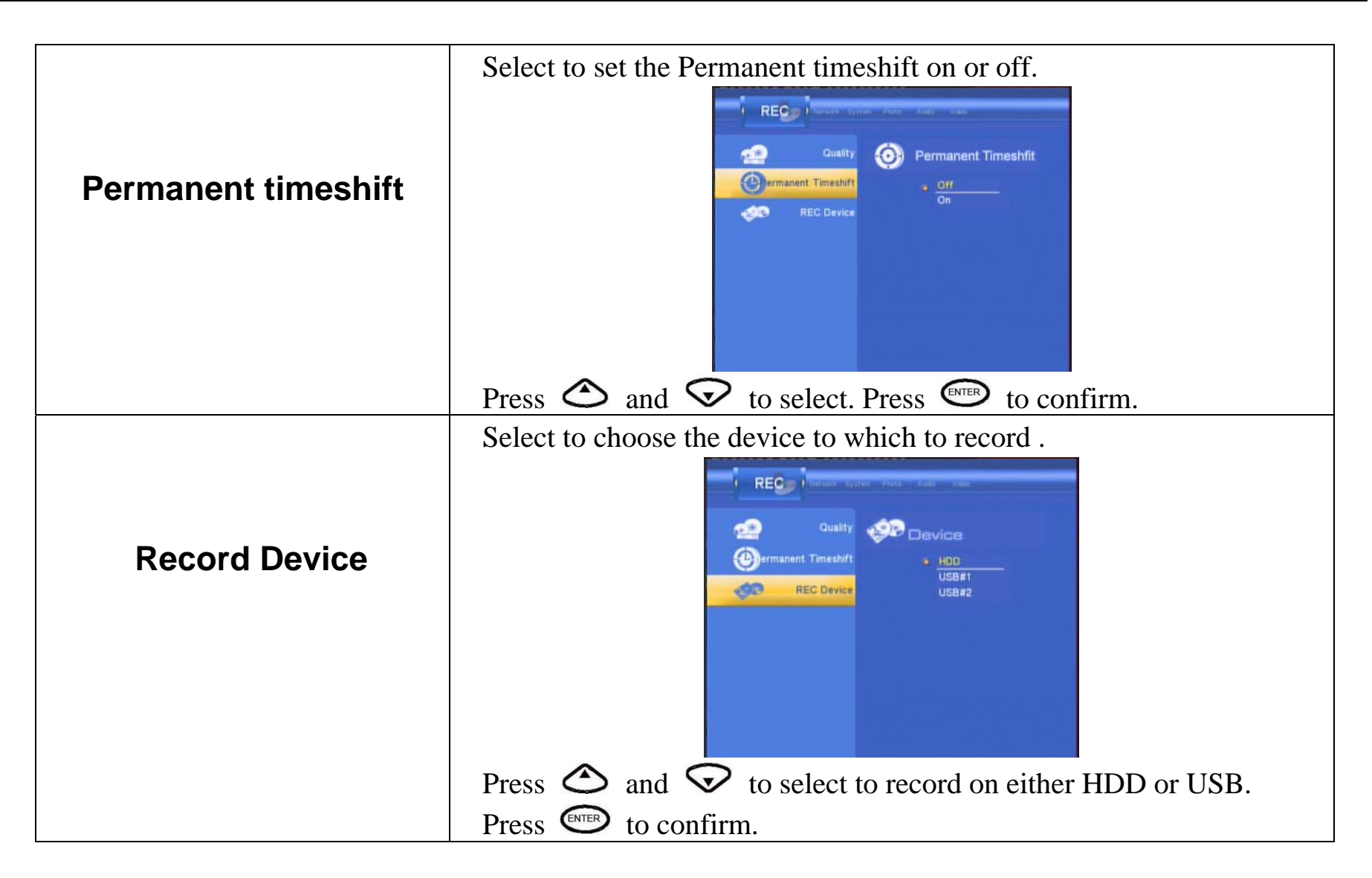

# Multimedia Player User Manual<br>3.6.5 Changing Photos Settings **3.6.5 Changing Photos Settings**

Press  $\vee$  and  $\vee$  on the remote control to select the **Photos** tab from the menu.

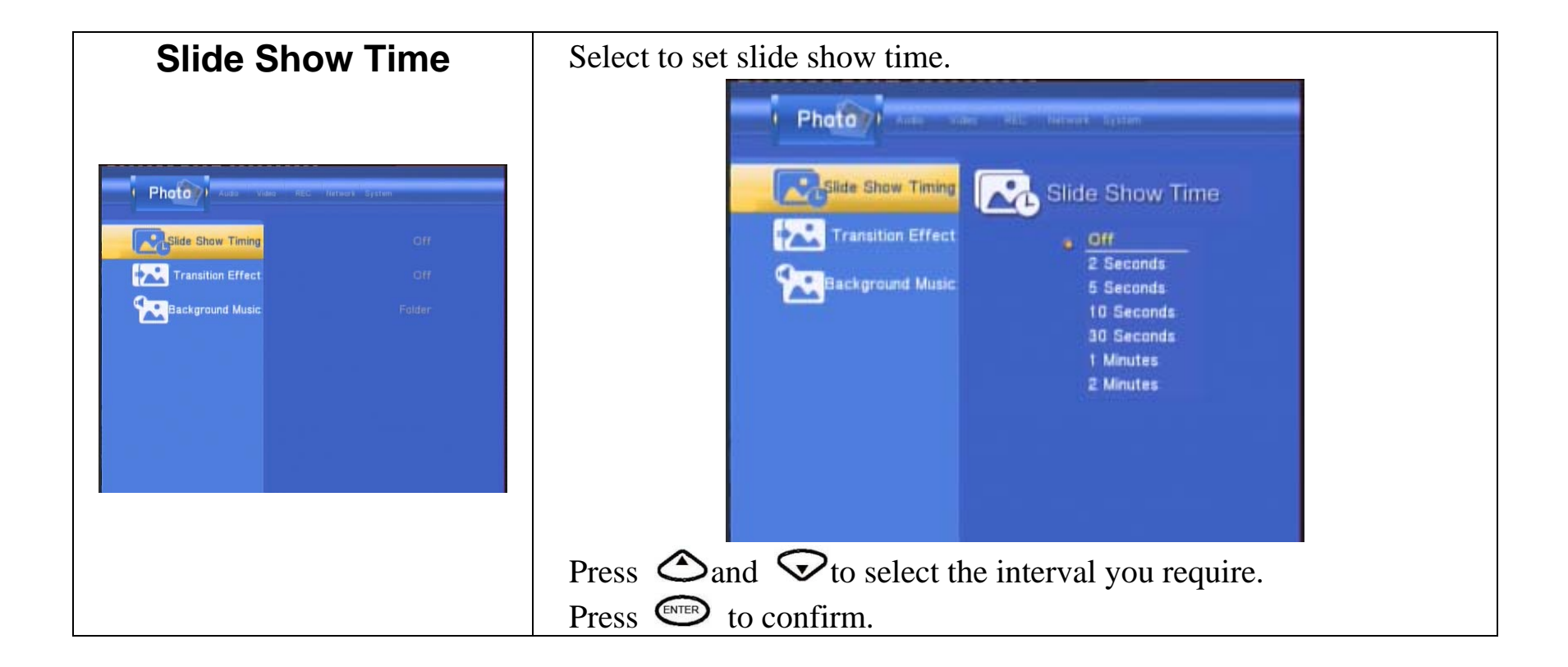

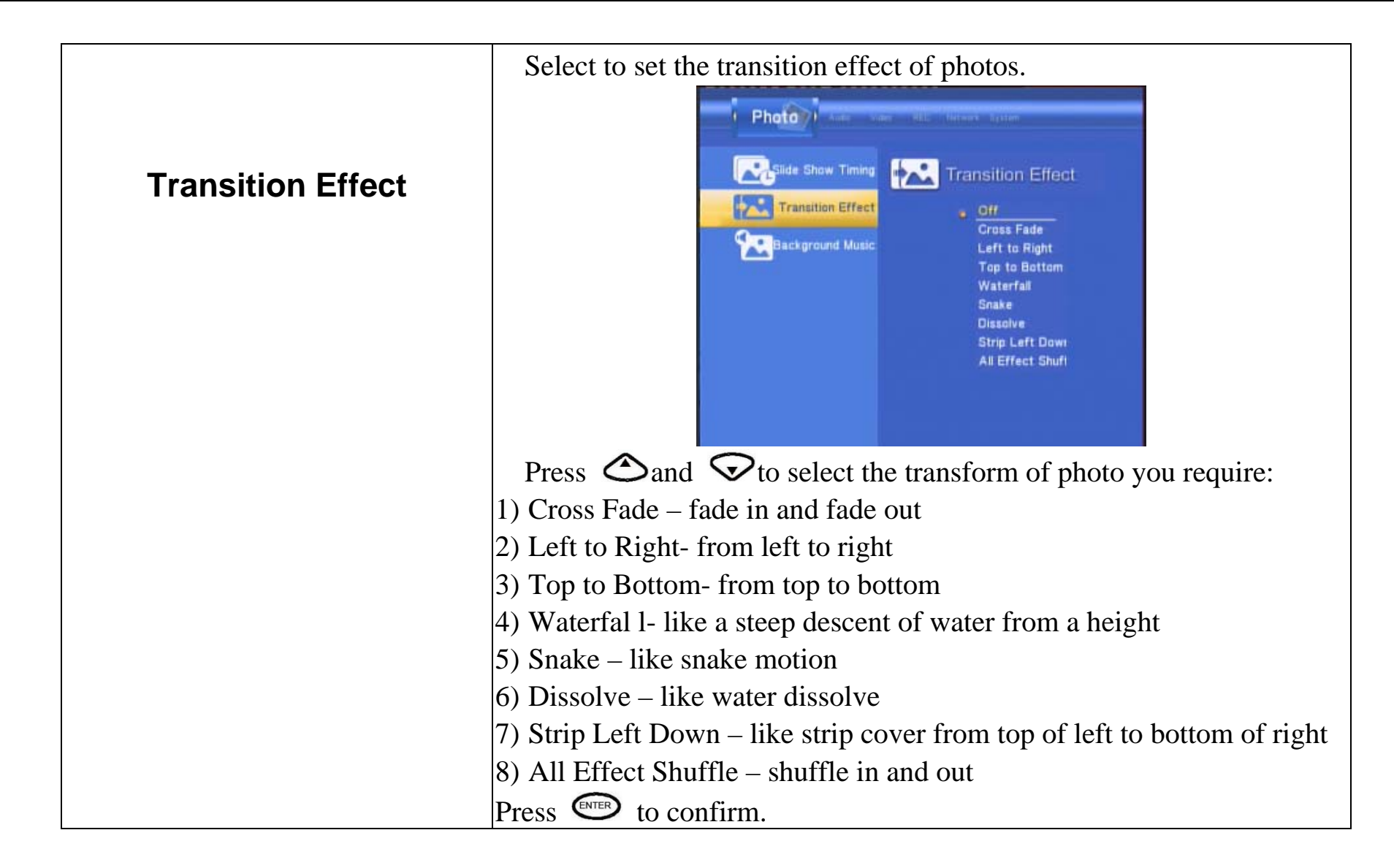

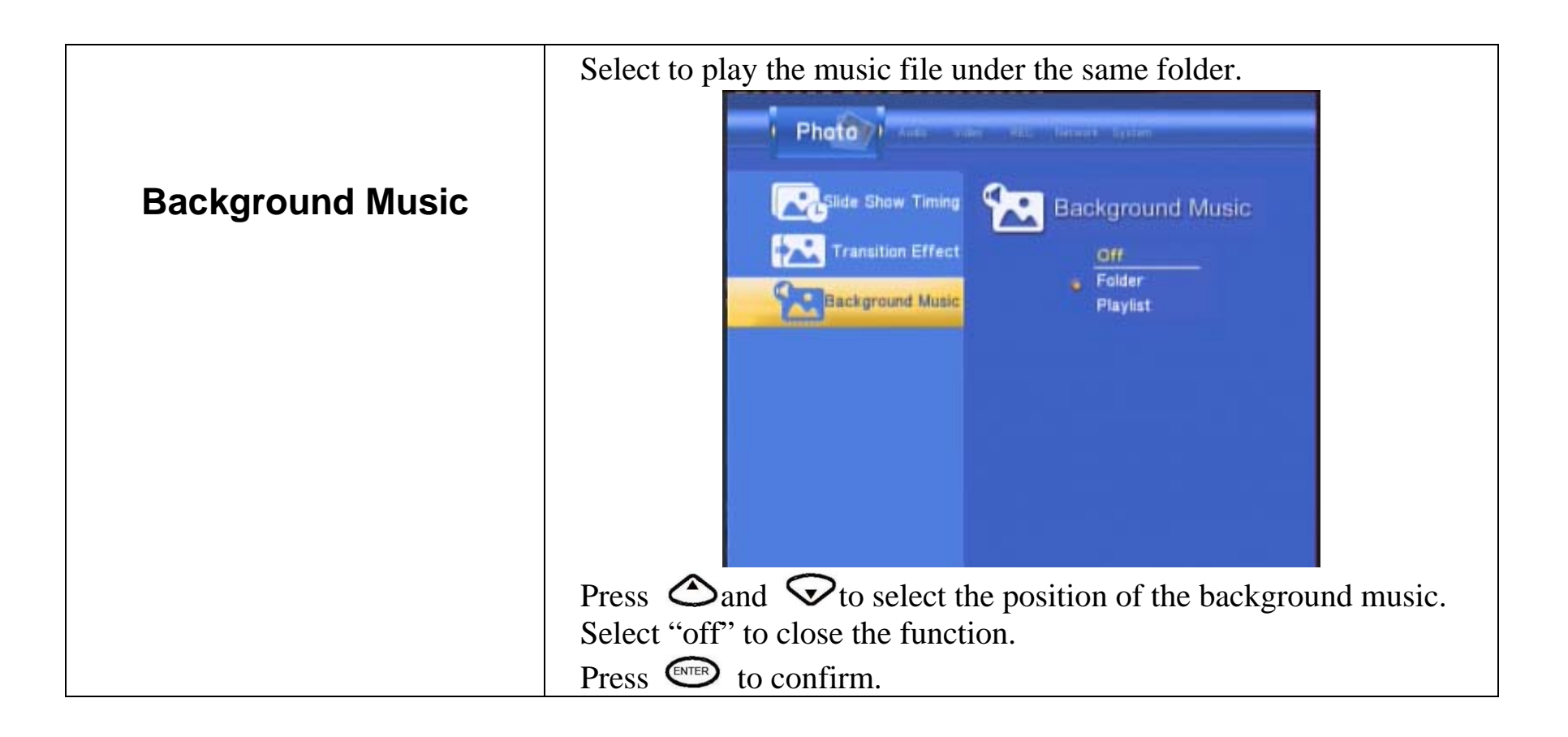

# Multimedia Player User Manual **3.6.6 Changing Network Settings**  Press  $\vee$  and  $\vee$  on the remote control to select the **Network** tab from the menu. Select to set the Network Setting. Before use the Network functions, please check following items: **Wired Lan Setup**  1) Connect the MKAVHDD to Network first. (Network) 2) Please enable NetBIOS of TCP/IP on computer. Wired Lan Setup 3) Please turn off your PC's firewall. 4) Please share the folders which you wish to browse in your PC. (Network) Wired Lan Setup **Network Setup CANCEL DHCP IP (AUTO)** FIX IP (MANUAL)

 $Press$  to confirm.

Press  $\bigotimes$  and  $\bigotimes$  to select DHCP(AUTO) or FIXED IP(MANUAL).

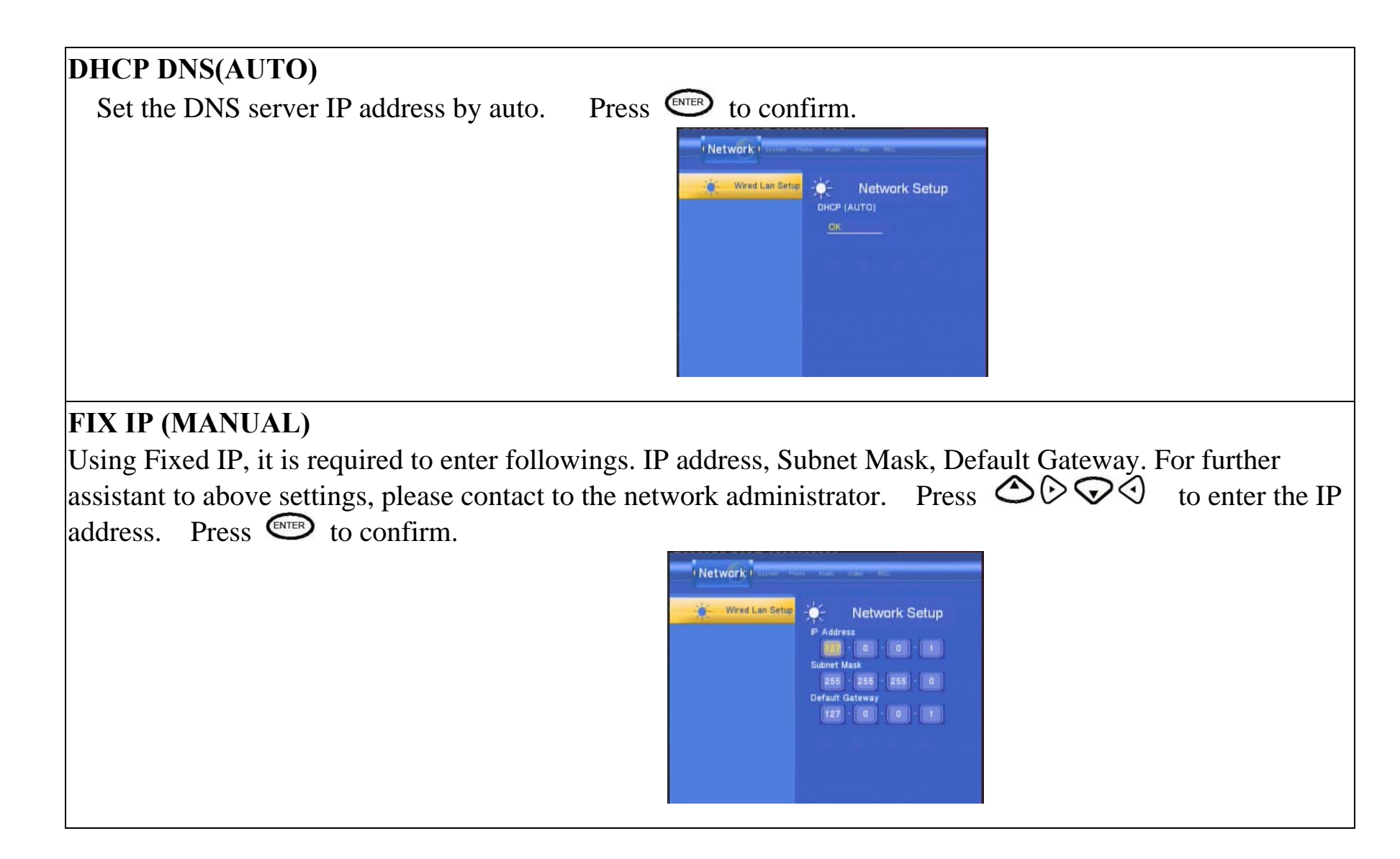

# **3.7 Browser Menu**

The Browser menu allows you browse and play music, photo and movie files stored on a HDD or an external USB device and Card reader, Network. To enter the menu, select **Browser** from the **Guide** menu.

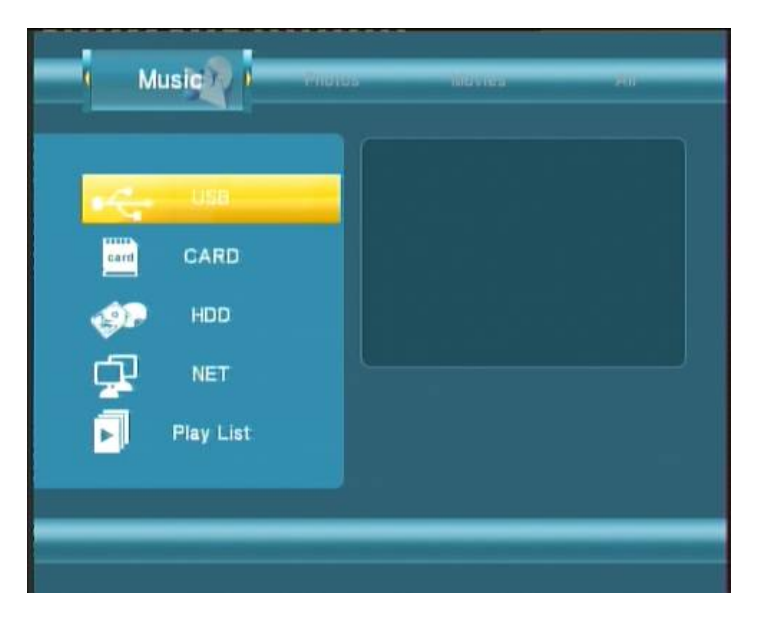

Press  $\bigcirc$  and  $\bigcirc$  to select the device on which the media is stored. Choose from HDD, USB (for media stored on an external flash disk), Card reader, NET and press  $\overline{\mathsf{C}^{\text{MTEP}}}.$ 

When data on HDD,USB device or Card reader is connected the system to Network, you can also browse photos, listen to MP3 files, and watch videos.

## **My Short Cut**

When you are browsing NET, you can choose the PC name from the menu or you can set "Specific File Server IP" and access it from "My Short Cut" in the menu.

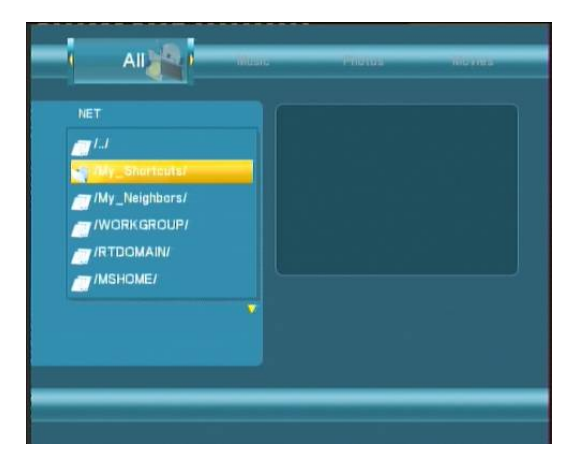

### **My Neighbors**

When you are browsing NET, When you install "Transcode Server" in your PC. you can choose the PC name from the menu or you can select "My Neighbors" to access .

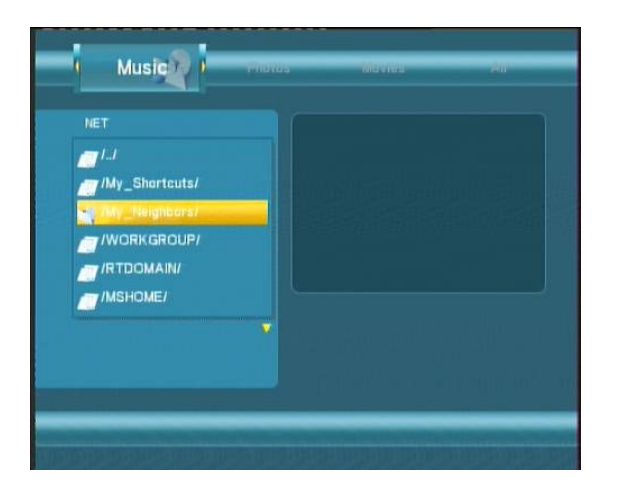

# *Note:*

**If you install the "Transcode Server" in your PC, the system will support the H.264,RMVB ,WMV,RM… format playback through the NET.** 

Use the left and right navigation arrows to select the **Music** tab.

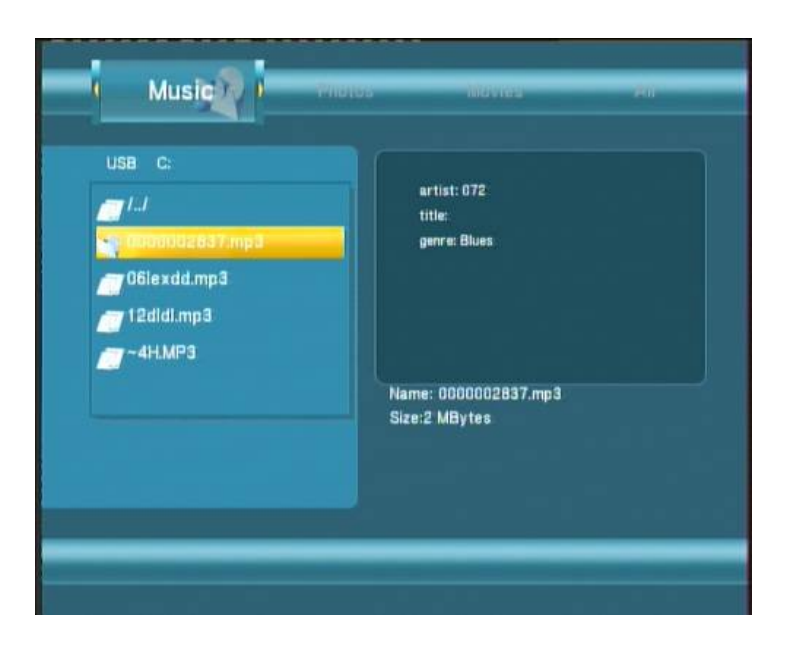

Press  $\bigcirc$  and  $\bigcirc$  to select the folder containing your audio files. A thumbnail strip appears at the bottom of the screen, along with song information. Press  $\bigcirc$  and  $\bigcirc$  to select the file you want to play and press  $\bigcirc$ .

This browsing music function supports WMA, AAC,OGG format Playback.

# **3.7.2 Browsing Photos**

Use the left and right navigation arrows to select the **Photos** tab.

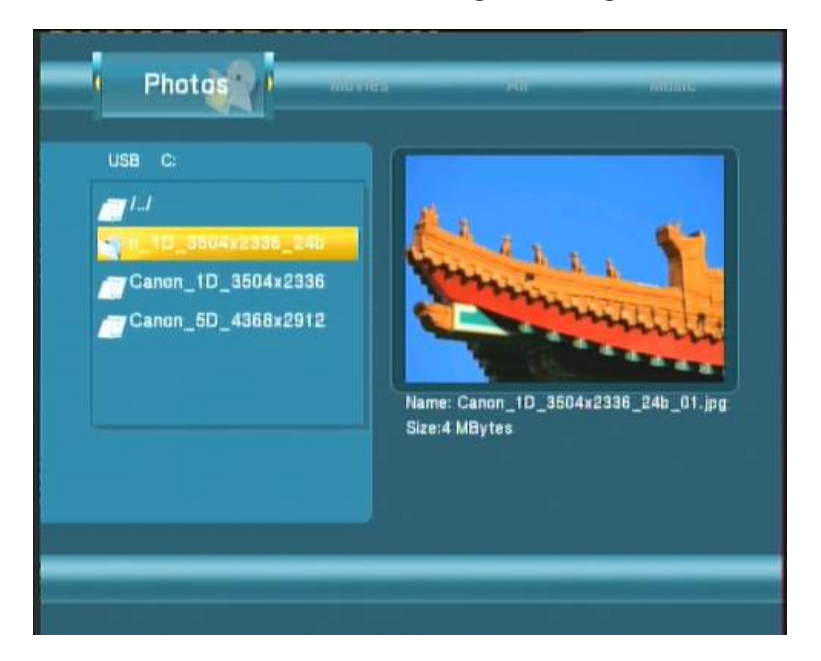

# *Note:*

**1. When the photo is displayed in full screen mode, the slide show starts automatically.** 

**2. While listening to MP3 files, you can browse the photos at the same time.** 

Press  $\bigcirc$  and  $\bigcirc$  to select the folder containing your photo files. Enter the folder press  $\bigcirc$  and  $\bigcirc$  to select the photo you want to view and press  $\Box$  The photo is displayed full screen.

While browsing a photo, you can press  $\bigcirc$  or  $\bigcirc$  to rotate a photo in any angle. Beside rotating a photo, you ZOOM can press to zoom in/out that photo, three zoom levels are available.

This browsing photos function supports High Definition Photo (JPG, PEG,BMP)Playback.

Use the left and right navigation arrows to select the **Movies** tab.

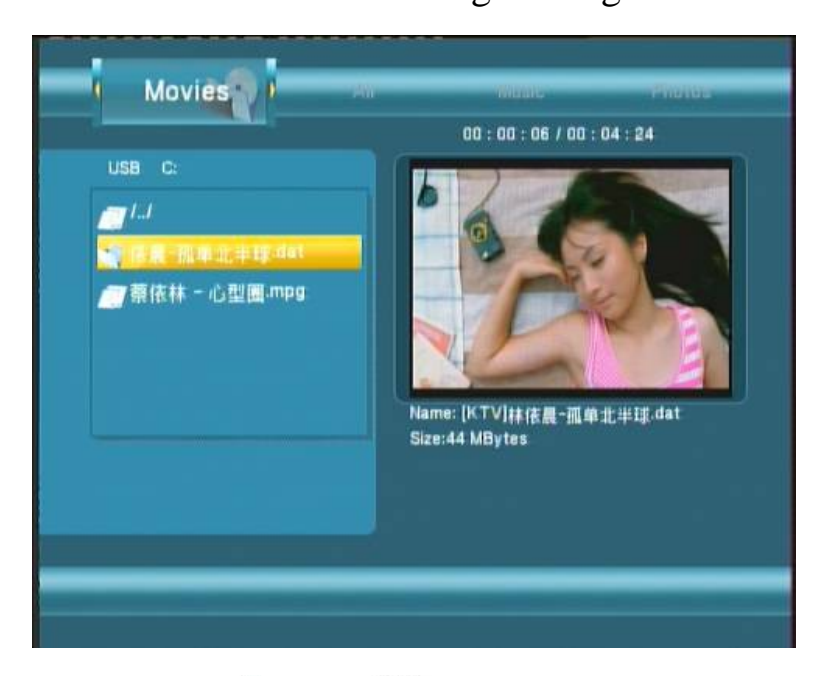

# *Note:*

**When play the HD Video, you can according the movie resolution to adjust HD Video output. See** *" HD Output of SETUP menu"* for more details.

Press  $\bigcirc$  and  $\bigcirc$  to select the folder(s) containing your movie files. Enter the folder press  $\bigcirc$  and  $\bigcirc$  to select the movie you want to view and press  $Q_{\text{NTE}}$ . The movie is played full screen.

This browsing movies function supports High Definition Video (720P, 1080i) Playback.

## **For example:**

- 1. MPEG1(DAT ,MPG)
- 2. MPEG2(VOB, MPG, TS)
- 3. MPEG4(AVI,DIVX,XVID)

Use the left and right navigation arrows to select the **All** tab.

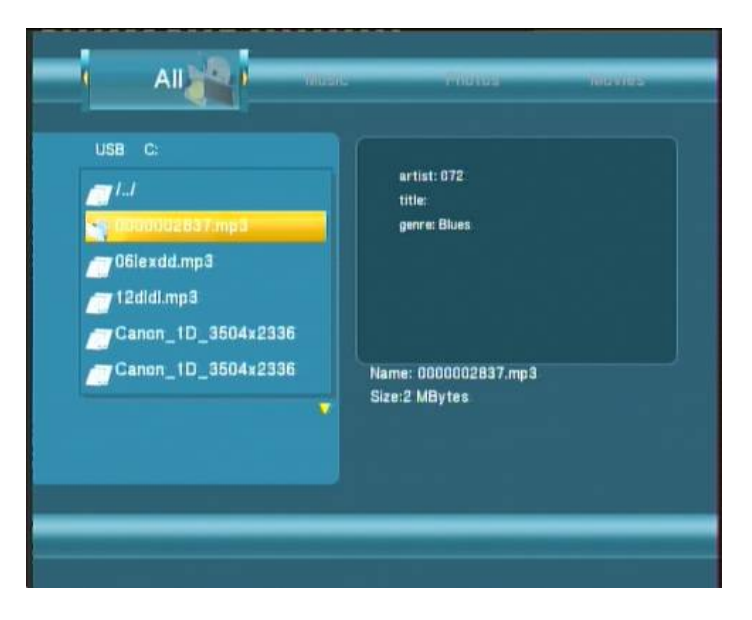

Press  $\bigcirc$  and  $\bigcirc$  to select the folder(s) containing your all files(Beside Music ,Photo and Movie).

Enter the folder press  $\bigotimes$  and  $\bigotimes$  to select the file you want to view and press  $\bigotimes$  to play.

### Multimedia Player User Manual  **3.7.5 File Edit Menu**

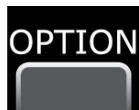

Press  $\bigcirc$  and  $\bigcirc$  to select the file or folder, press to display the Edit tab.

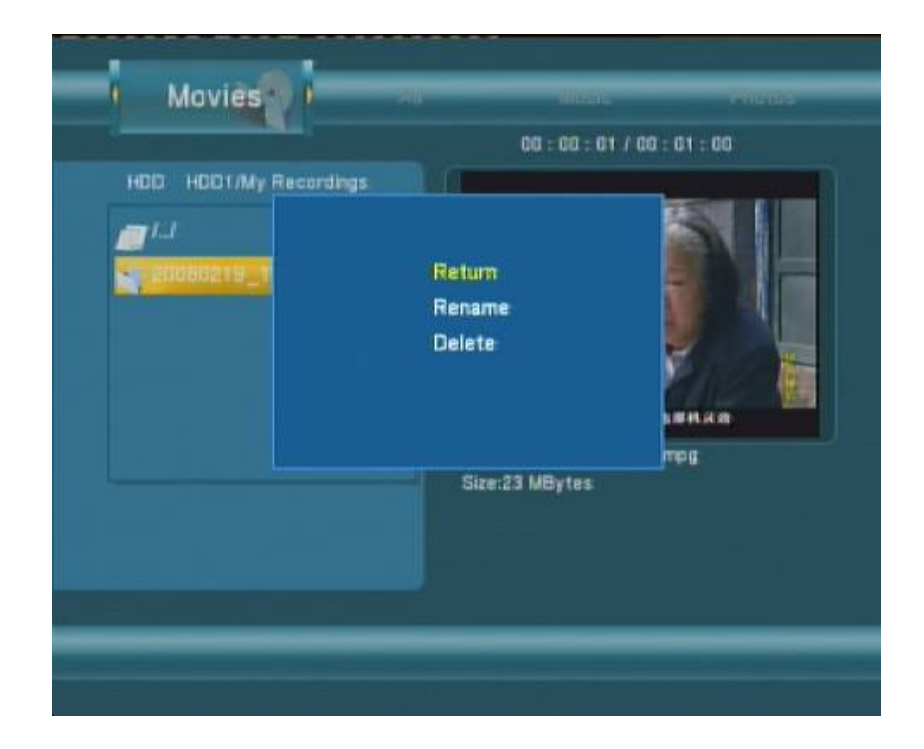

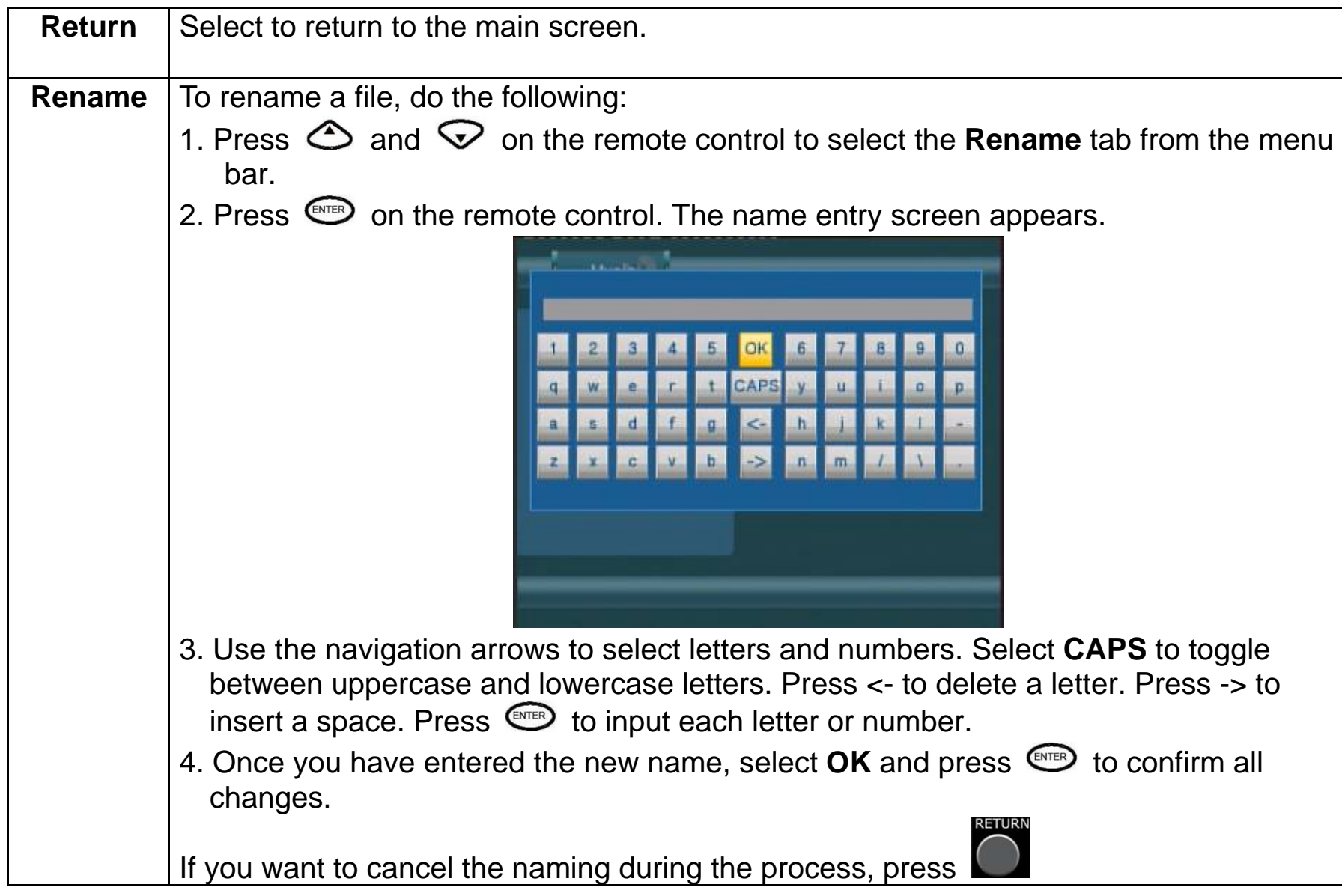

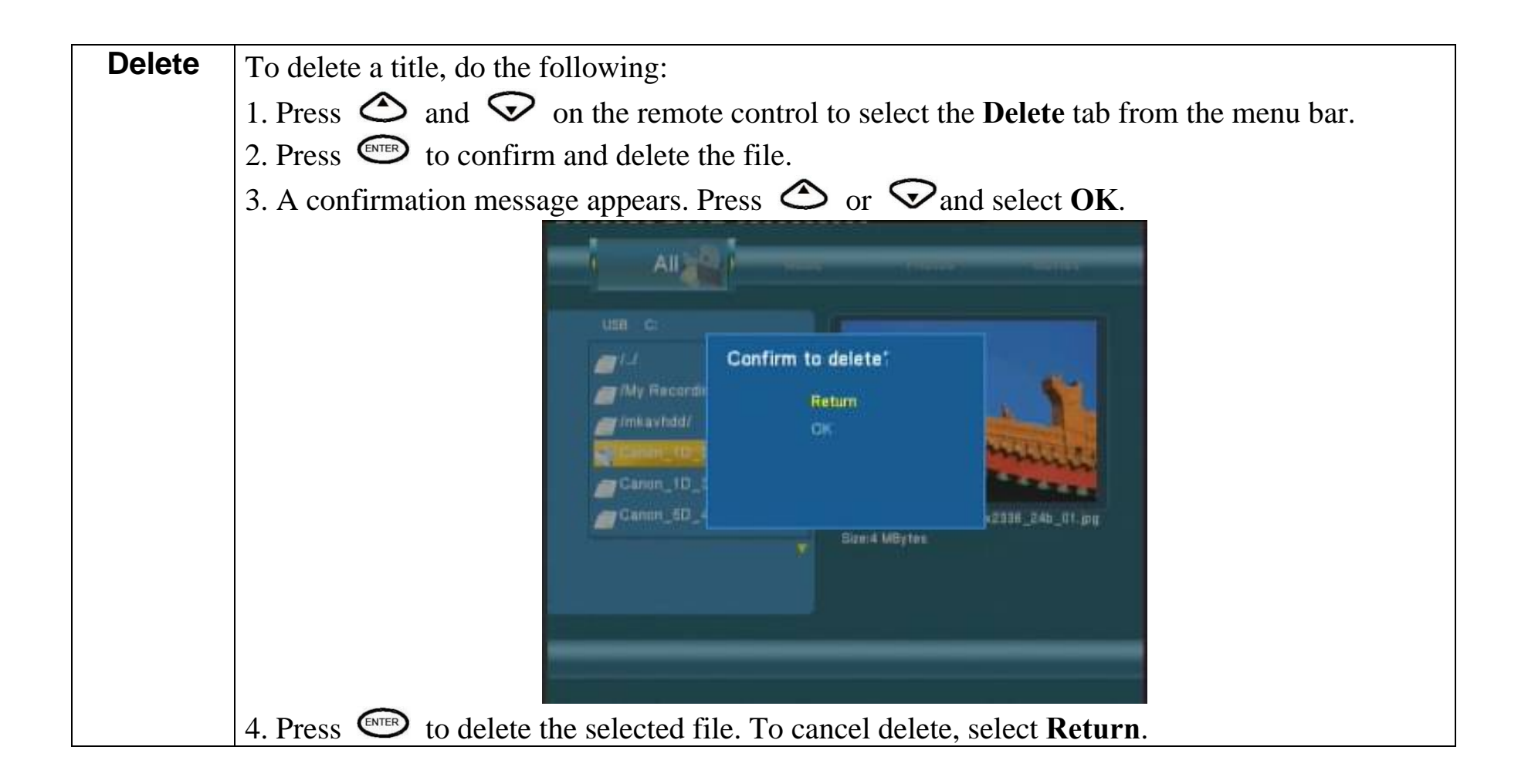

# **3.8 File Copy Menu**

The Setup Menu allows you to copy files at NET,USB,HDD each other.

To enter the menu, select **File Copy** from the **Guide** menu or select on the remote control.

**COPY** 

## **Step 1. Select Source Device**

When you enter the File copy interface, press  $\bigcirc$  and  $\bigcirc$  to select the device which your want to copy first.

Then press  $\mathcal{D}_{\text{to select Destination Device, press}} \triangleleft$  to return.

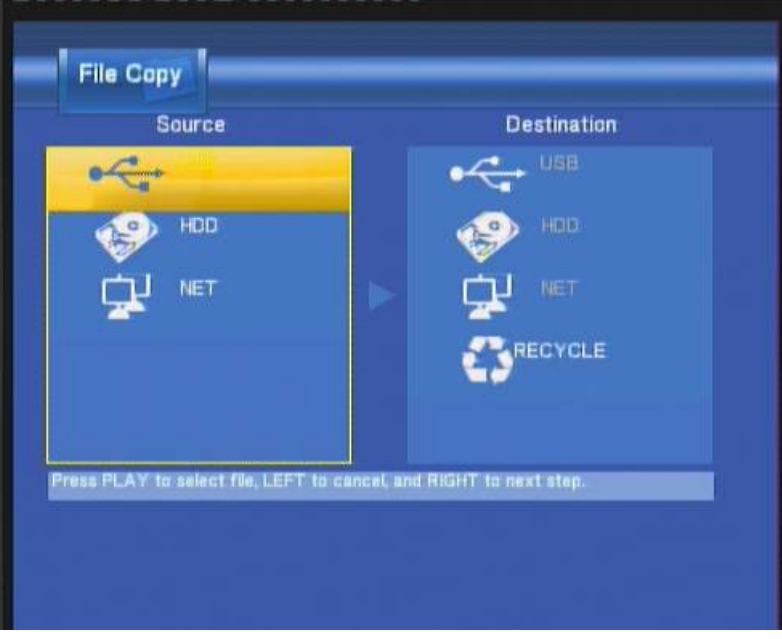

### **Step 2. Select Destination Device**

When into Destination sector, press  $\bigotimes$  and  $\bigotimes$  to select the device of the Destination.

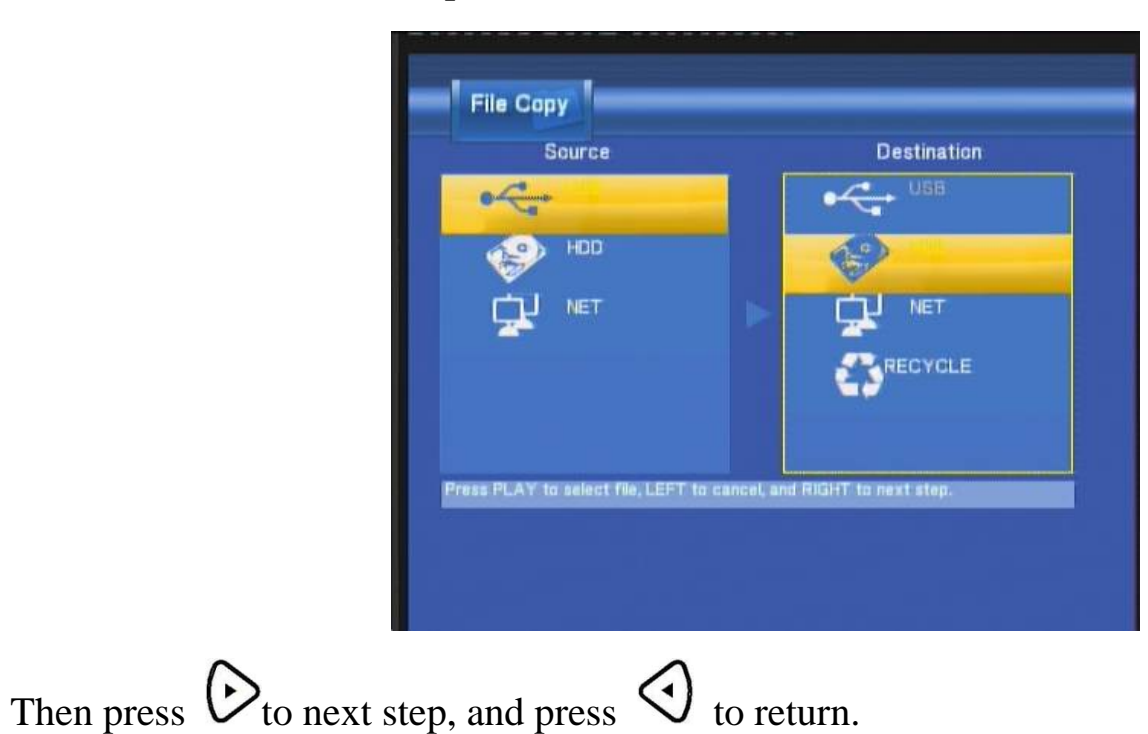

### **Step 3. Select copy files or folders**

At Source sector, press  $\bigotimes$  and  $\bigotimes$  to select and press **Enter** to select file or folders which you want to copy. When you succeed to select, at the file or folder name right side will display  $\blacksquare$ .

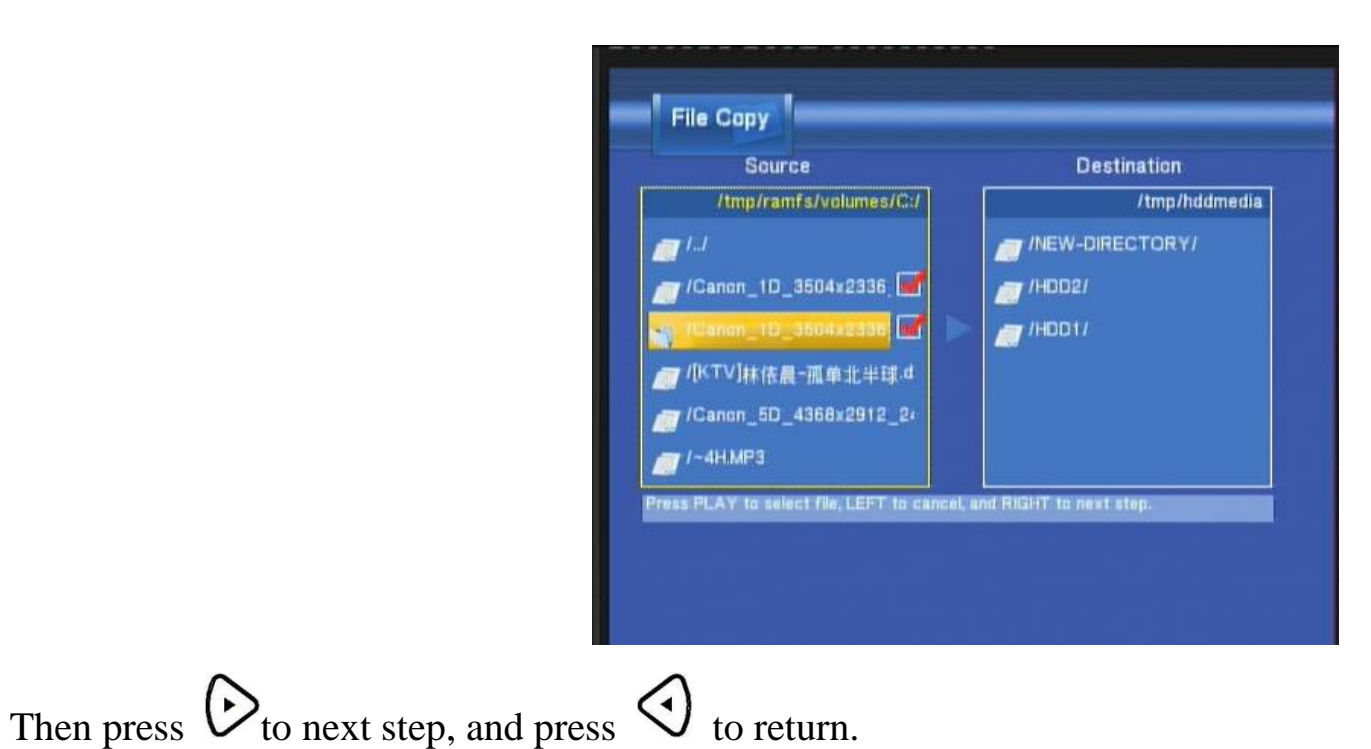

### **Step 4. Select the folders of Destination**

At Destination sector, press  $\bigcirc$  and  $\bigcirc$  to select the folders of destination.

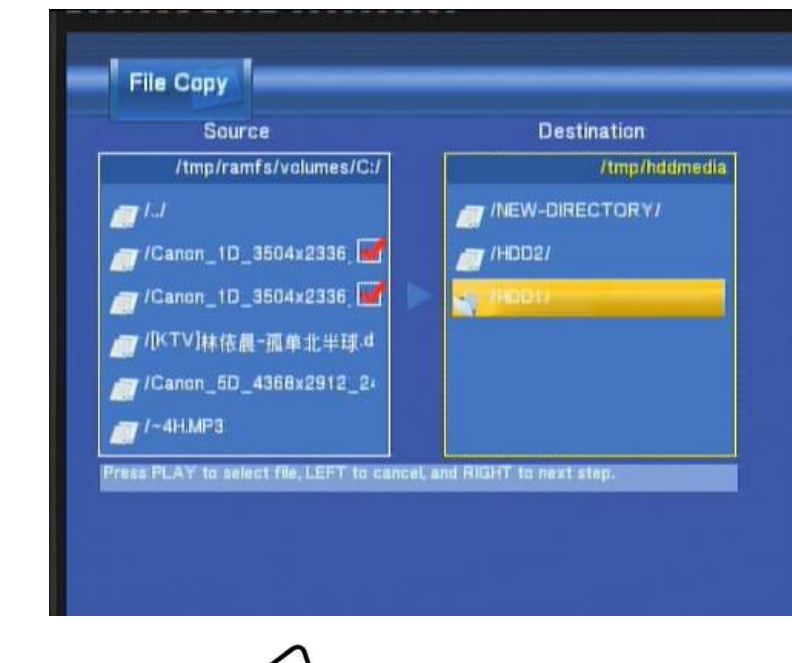

Then press  $\mathcal{O}_{\text{to next step, and press}} \mathcal{O}_{\text{to return.}}$ 

# **Step 5. Copy Status**

At Pop menu, select OK to copy, select No to cancel.

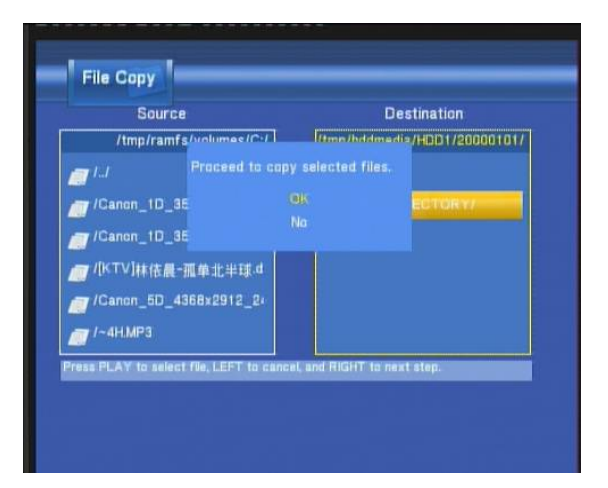

FileCapy Completed!<br>Press OK to browser files.

When copy succeed, the system will display **"File Copy Completed!"** ; if failed, the system will display **"File Copy failed!"** 

When the File Copy completed! You can select **"OK**" to browser files, or select **"No"** return Video1

## ■ **TranscodeServer**

Transcoding on PC (RM, RMVB, WMV, H.264...) and real-time streaming playback via network.

Please follow the instructions to install the software.

## **Step 1:**

Insert CD , copy the contents of the Transcodeserver to the designated directory. **Double click** to run the program. Transcodeserver will then automatically installation.

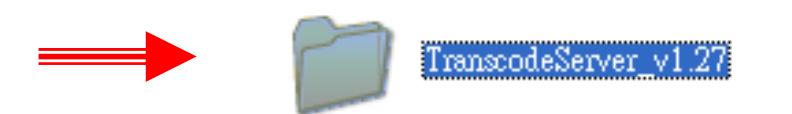

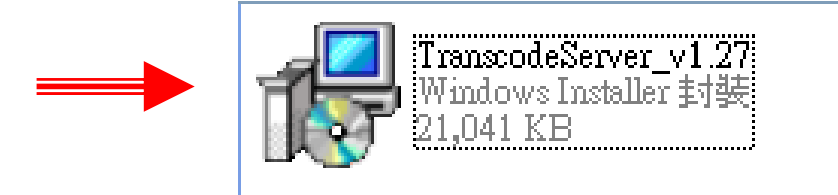

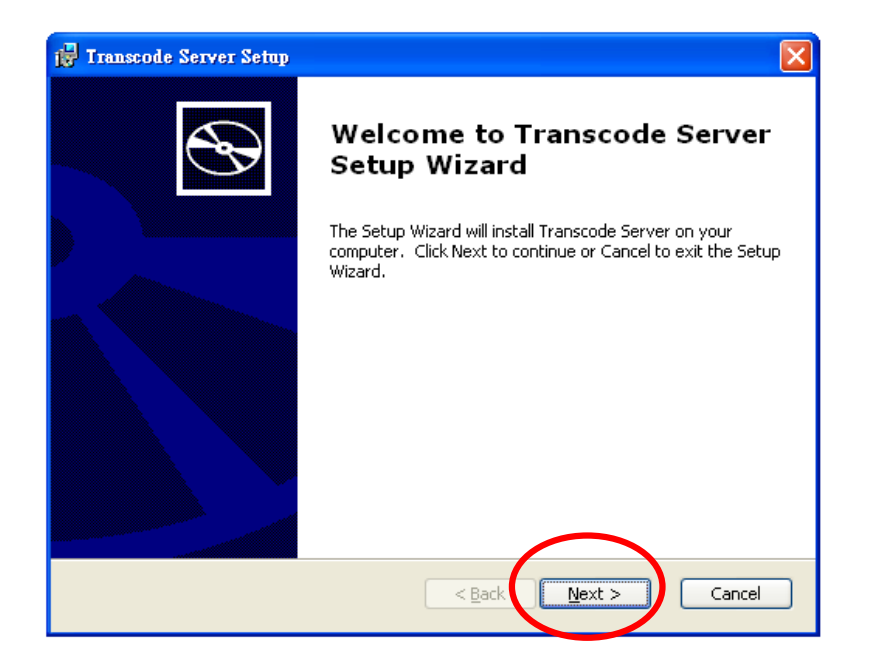

# **Step 2:** " Next " The Step 3: " Step 3: " Browser folder"

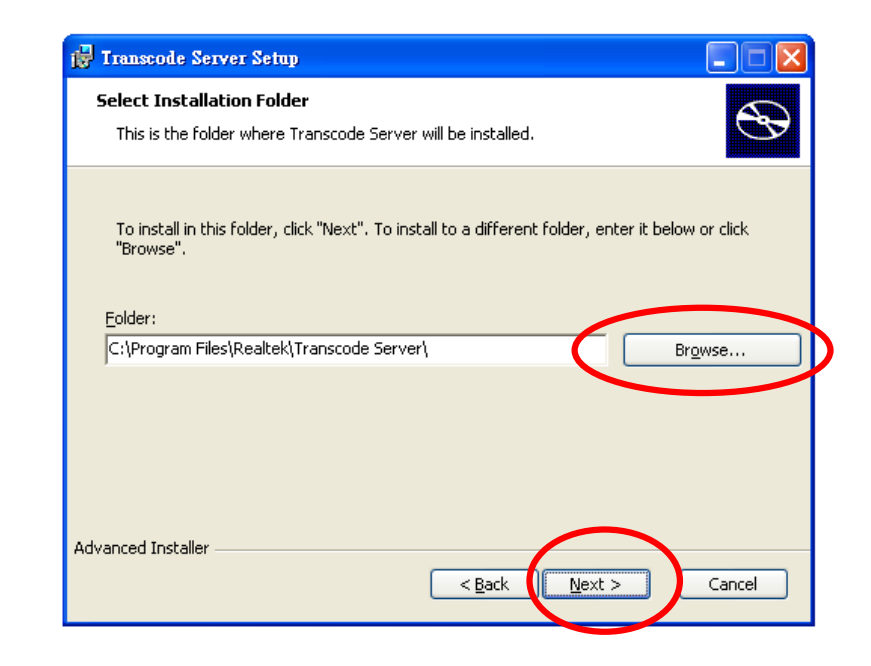

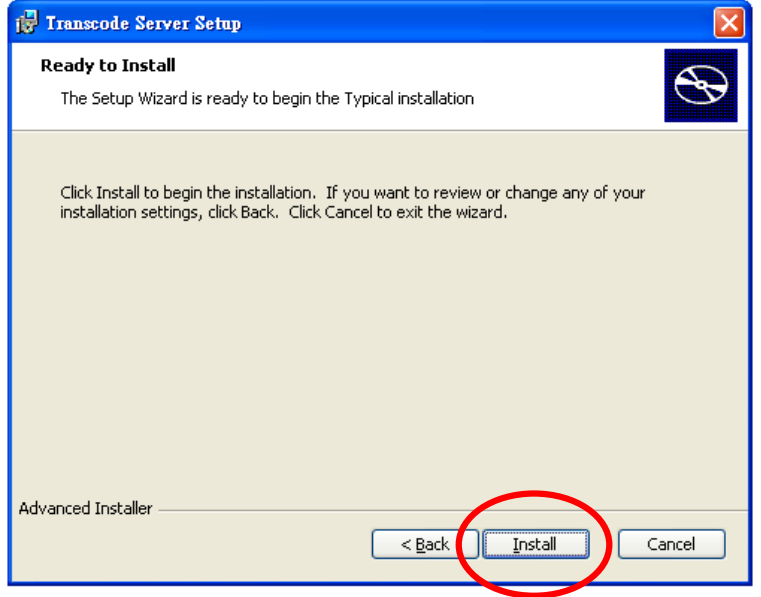

# **Step 4:** "Install " The Step Step Step 5: "Copying new files"

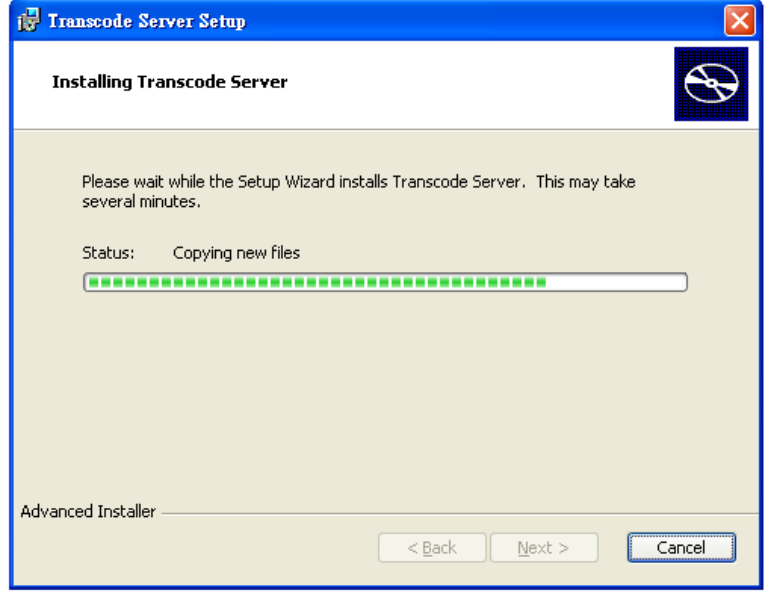

**Step 6:** "Finsh". You can start use the software.

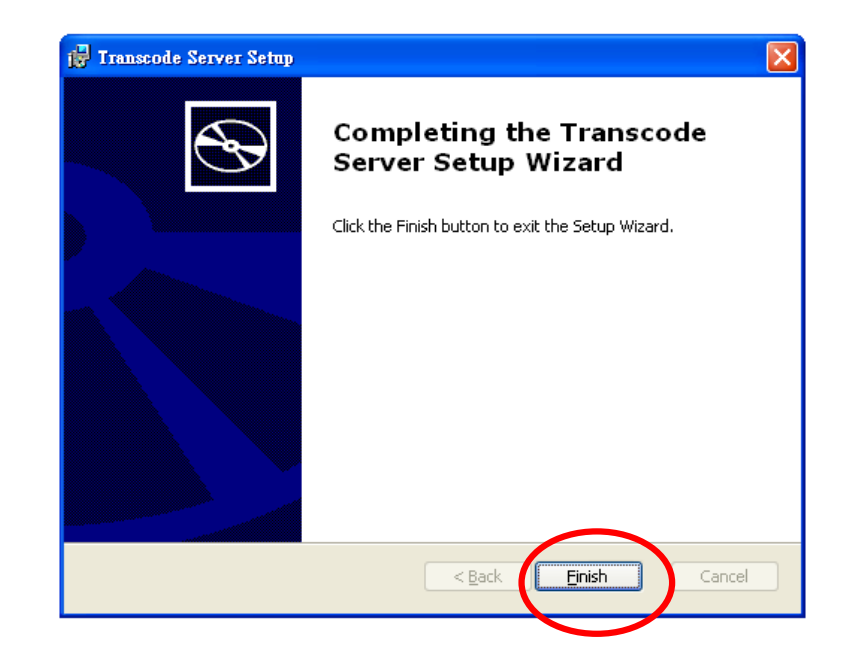

## ■ Run the software

**Step 1:** Double click to run the program. You can enter the software page.

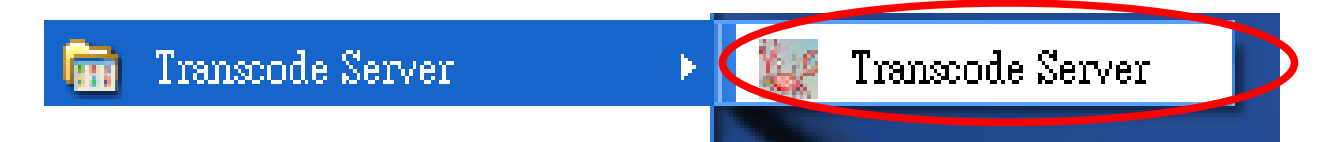

**Step 2: Transcode Status:** Transcoding information.

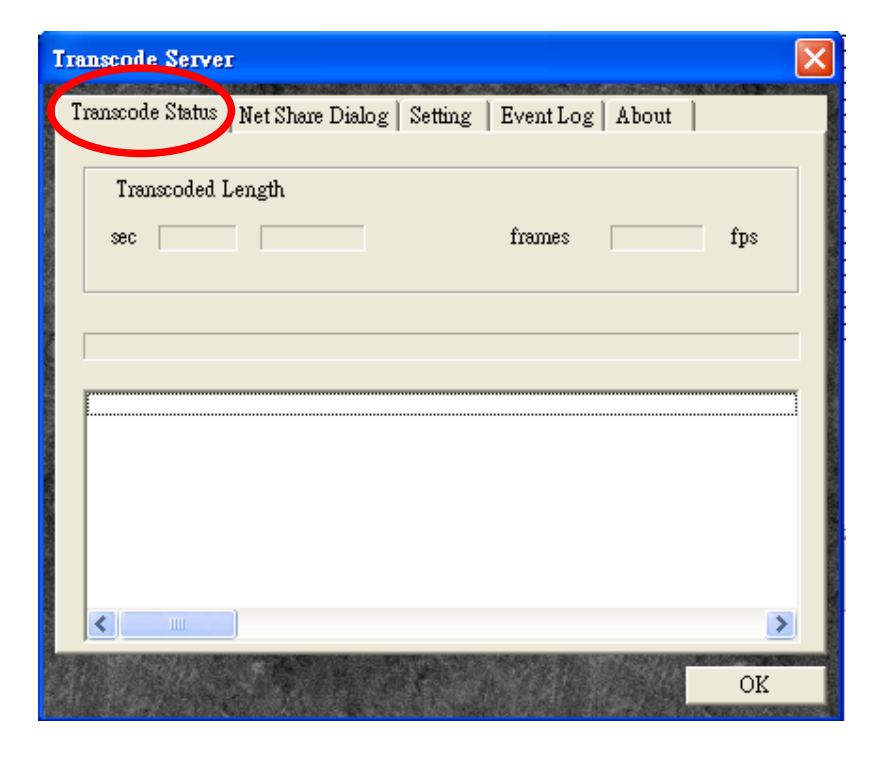
## **Step 3: Net Share Dialog:**

Add your files on PC (RM, RMVB, WMV, H.264...) and real-time streaming playback via network

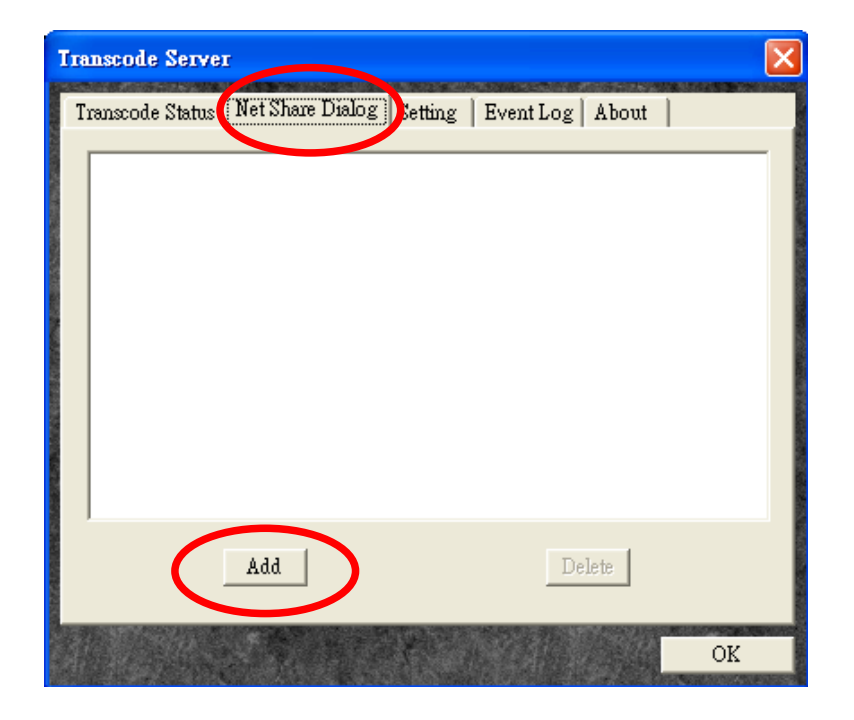

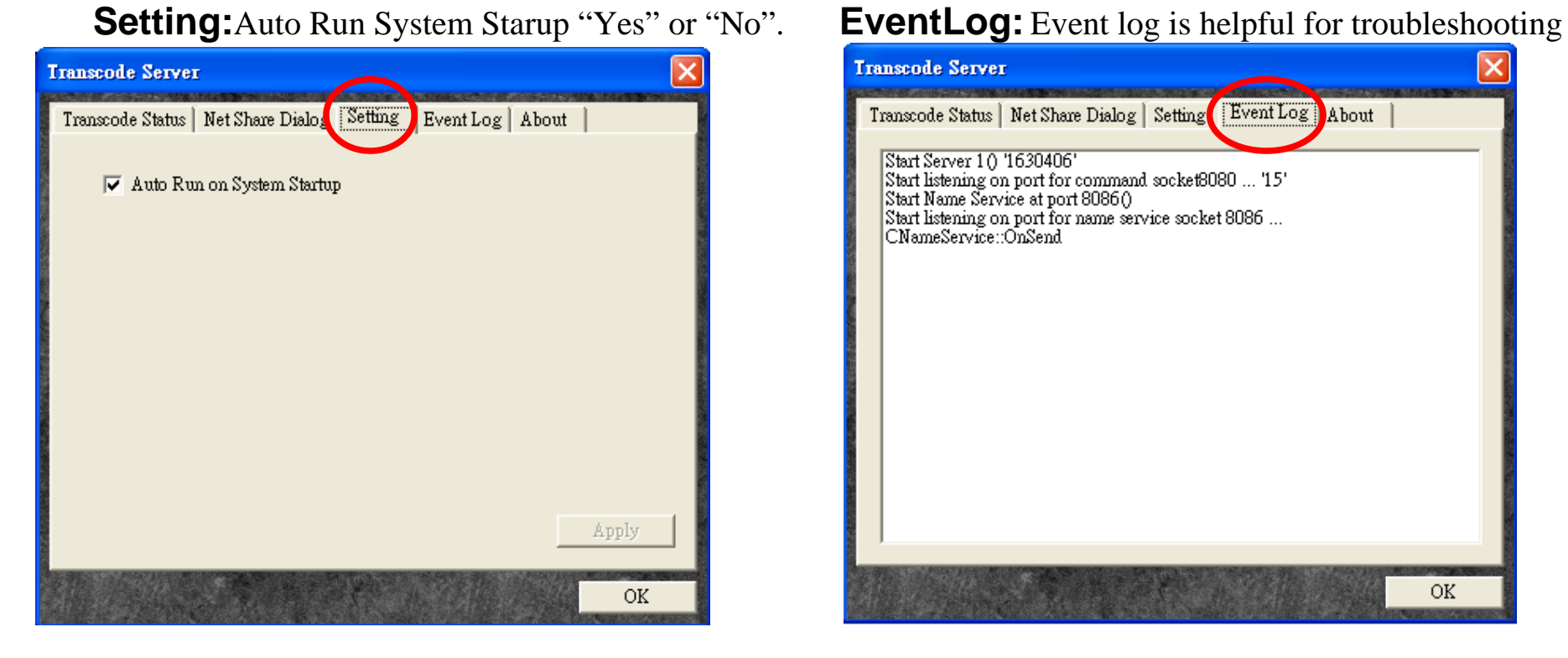

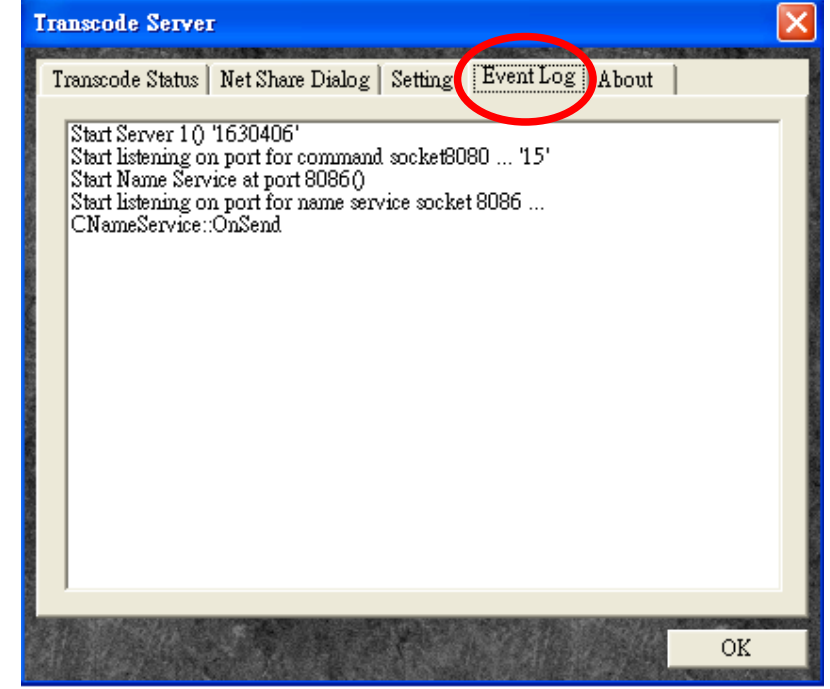

**About:** Transcodeserver Version information.

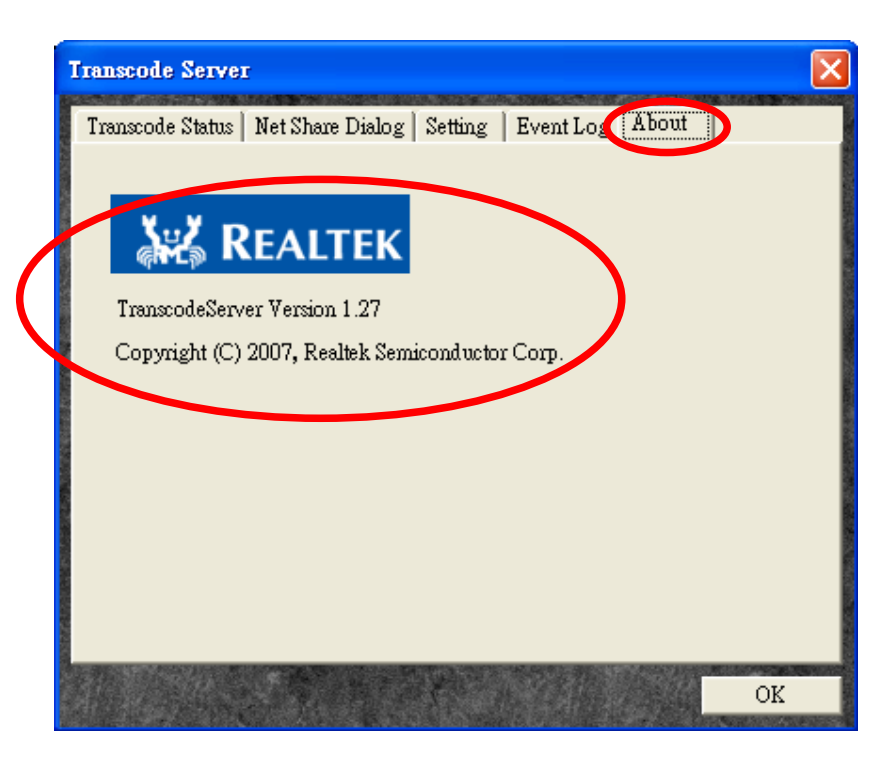